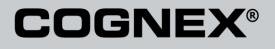

# DataMan® Communications and Programming Guide

3/18/2011 Version 1.3 The software described in this document is furnished under license, and may be used or copied only in accordance with the terms of such license and with the inclusion of the copyright notice shown on this page. Neither the software, this document, nor any copies thereof may be provided to, or otherwise made available to, anyone other than the licensee. Title to, and ownership of, this software remains with Cognex Corporation or its licensor. Cognex Corporation assumes no responsibility for the use or reliability of its software on equipment that is not supplied by Cognex Corporation. Cognex Corporation makes no warranties, either express or implied, regarding the described software, its merchantability, non-infringement or its fitness for any particular purpose.

The information in this document is subject to change without notice and should not be construed as a commitment by Cognex Corporation. Cognex Corporation is not responsible for any errors that may be present in either this document or the associated software.

No part of this document may be reproduced or transmitted in any form or by any means, electronic or mechanical, for any purpose, nor transferred to any other media or language without the written permission of Cognex Corporation.

Copyright © 2011 Cognex Corporation. All Rights Reserved.

Portions of the hardware and software provided by Cognex may be covered by one or more of the U.S. and foreign patents listed below as well as pending U.S. and foreign patents. Such pending U.S. and foreign patents issued after the date of this document are listed on Cognex web site at <a href="http://www.cognex.com/patents">http://www.cognex.com/patents</a>.

#### VisionPro

5481712, 5495537, 5548326, 5583954, 5602937, 5640200, 5751853, 5768443, 5825913, 5850466, 5872870, 5901241, 5943441, 5978080, 5978521, 5987172, 6005978, 6039254, 6064388, 6075881, 6137893, 6141033, 6167150, 6215915, 6240208, 6324299, 6381366, 6381375, 6411734, 6421458, 6459820, 6490375, 6516092, 6563324, 6658145, 6687402, 6690842, 6697535, 6718074, 6748110, 6771808, 6804416, 6836567, 6850646, 6856698, 6920241, 6959112, 6963338, 6973207, 6975674, 6985625, 6993177, 6093192, 7006712, 7016539, 7043081, 7058225, 7065262, 708862, 7164796, 7190834, 7242801, 7251366, 7313761, EP0713593, JP3522280, JP3927239

#### DataMan

5742037, 5943441, 6215915, 6236769, 6282328, 6381375, 6408109, 6457032, 6690842, 6941026, 7175090, 7181066, 7412106, 7427028, 7549582, 7604174, 7614563, 7617984, US-2005-0087601-A1, US-2006-0131418-A1, US-2006-0131419-A1, US-2006-0133757-A1, US-2007-0091332-A1, US-2007-0152064-A1, US-2007-0170259-A1, US-2008-0004822-A1, US-2008-0011855-A1, US-2008-0142604-A1, US-2008-0143838-A1, US-2008-0158365-A1, US-2009-0090781-A1, US-2009-0108073, US-2009-0121027-A1, US-2009-0166424-A1, US-2009-0294541-A1, WO06065619A1, EP1687752

#### CVL

5495537, 5548326, 5583954, 5602937, 5640200, 5717785, 5751853, 5768443, 5825483, 5825913, 5850466, 5859923, 5872870, 5901241, 5943441, 5949905, 5978080, 5987172, 5995648, 6002793, 6005978, 6064388, 6067379, 6075881, 6137893, 6141033, 6157732, 6167150, 6215915, 6240208, 6240218, 6324299, 6381366, 6381375, 6408109, 6411734, 6421458, 6457032, 6459820, 6490375, 6516092, 6563324, 6658145, 6687402, 6690842, 6718074, 6748110, 6751361, 6771808, 6798925, 680414, 6836567, 6850646, 6856698, 6920241, 6959112, 6975764, 6985625, 6993177, 6993192, 7006712, 7016539, 7043081, 7058225, 7065262, 7088862, 7164796, 7190834, 7242801, 7251366, EP0713593, JP3522280, JP3927239

#### VGR

5495537, 5602937, 5640200, 5768443, 5825483, 5850466, 5859923, 5949905, 5978080, 5995648, 6002793, 6005978, 6075881, 6137893, 6141033, 6157732, 6167150, 6215915, 6324299, 6381375, 6408109, 6411734, 6421458, 6457032, 6459820, 6490375, 6516092, 6563324, 6658145, 6690842, 6748110, 6751361, 6771808, 6804416, 6836567, 6850646, 6856698, 6959112, 6975764, 6985625, 6993192, 7006712, 7016539, 7043081, 7058225, 7065262, 7068862, 7164796, 7190834, 7242801, 7251366

#### OMNIVIEW

 $6215915,\,6381375,\,6408109,\,6421458,\,6457032,\,6459820,\,6594623,\,6804416,\,6959112,\,7383536$ 

#### CVL Vision Library

5495537, 5548326, 5583954, 5602937, 5640200, 5717785, 5751853, 5768443, 5825483, 5825913, 5850466, 5859923, 5872870, 5901241, 5943441, 5949905, 5978080, 5987172, 5995648, 6002793, 6005978, 6064388, 6067379, 6075881, 6137893, 6141033, 6157732, 6167150, 6215915, 6240208, 6240218, 6324299, 6381366, 6381375, 6408109, 6411734, 6421458, 6457032, 6459322, 6459327, 615092, 6553324, 6658145, 6687402, 6690842, 6718074, 6748110, 6751361, 6771808, 6798925, 6804416, 6836567, 6850648, 6856698, 6920241, 6959112, 6975764, 6985625, 6993177, 6993192, 7006712, 7016539, 7043081, 7058225, 7065262, 7088862, 7164796, 7190834, 7242801, 7251366, EP0713593, JP3522280, JP3927239

#### SMD 4

5995648, 5850466, 6751361, 6690842, 6563324, 6490375, 5949905, 5978080, 6137893, 6167150, 6075881, 6748110, 5859923, 6411734, 6324299, 6516092, 7190834, 6658145, 6836567, 6850646, 6975764, 6985625, 6993192, 7006712, 7043081, 7058225, 7065262, 7088862, 7164796, 7251366, 6856698, 6002793, 6005978, 6771808, 6804416, 7016539, 6959112, 5602937, 7242801, 5640200, 5495537, 5768443, 5825483, 6421458, 6459820,

DataMan® Communications and Programming Guide 3/18/2011 | Version 1.3 P a g e | **2**  6215915, 6381375, 6457032, 6157732, 6408109, 6141033, 6026176, 6442291, 6151406, 6396942, 6614926, 5371690, 5845007, 5943441, 6963338, 5805722, 5909504, 5933523, 5964844, 5974169, 5987172, 6078700, 6252986, 6278796, 6307210, 6408429, 6424734, 6526165, 6571006, 6639624, 6681039, 6748104, 6813377, 6853751, 6898333, 6950548, 6993177, 7139421, 5757956

#### BGA II and BGA III

5495537, 5602937, 5640200, 5768443, 5801966, 5825483, 5850466, 5859923, 5949905, 5978080, 5995648, 6002793, 6005978, 6026176, 6055328, 6075881, 6115042, 6118893, 6130959, 6137893, 6141009, 6141033, 6151406, 6157732, 6167150, 6215915, 6289117, 6324299, 6353676, 6381375, 6396942, 6408109, 6411734, 6421458, 6442291, 6457032, 6459820, 6490375, 6516092, 6563324, 6577775, 6614926, 6658145, 6690842, 6748110, 6751361, 6771808, 6804416, 6836657, 6850646, 6856698, 6959112, 6975764, 6985625, 6993192, 7006712, 7016539, 7043081, 7058225, 7065262, 7088862, 7164796, 7190834, 7242801, 7251366

#### Wire Bonder

5495537, 5532739, 5581632, 5602937, 5640199, 5640200, 5642158, 5676302, 5754679, 5757956, 5768443, 5825483, 5835622, 5850466, 5859923, 5861909, 5949905, 5978080, 5991436, 5995648, 6002793, 6005978, 6035066, 6061467, 6075881, 6137893, 6141033, 6157732, 6167150, 6215915, 6289492, 6324299, 6381375, 6408109, 6411734, 6421458, 6457032, 6459820, 6490375, 6516092, 6563324, 6658145, 6690842, 6748110, 6751361, 6771808, 6804416, 6836567, 6850646, 6856698, 6959112, 6975764, 6985625, 6993192, 7006712, 7016539, 7043081, 7058225, 7065262, 7088862, 7164796, 7171036, 7190834, 7242801, 7251366

#### The following are registered trademarks of Cognex Corporation:

acuReader® BGAII® Check it with Checker® Checker® Cognex Vision for Industry CVC-1000® CVL® DataMan® DisplayInspect® DVT® EasyBuilder® IDMax® In-SightIn-Sight 2000® In-Sight® (insignia with cross-hairs) MVS-8000® OmniView® PatFind® PatFlex® PatInspect® PatMax® PatQuick® SensorView® SmartLearn® SmartView® SMD4® UltraLight® Vision Solutions® VisionPro® VisionView®

#### The following are trademarks of Cognex Corporation:

3D-Locate™ 3DMax™ CheckPoint™ Cognex VSoC™ FFD™ iLearn™ InspectEdge™ Legend™ LineMax™ NotchMax™ ProofRead™ SmartAdvisor™ SmartSync™ SmartSystem™

Other product and company names mentioned herein are the trademarks, or registered trademarks, of their respective owners.

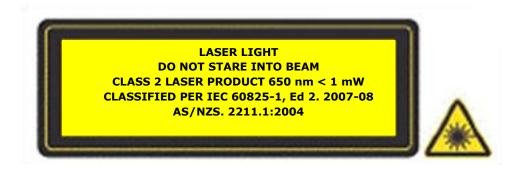

# Contents

| About this Manual7                                             |
|----------------------------------------------------------------|
| Networking                                                     |
| Connecting your DataMan to the Network 8                       |
| Direct Connection to Your Computer8                            |
| Configuring the DataMan to reside on the same subnet as the PC |
| Configuring the PC to reside on the same subnet as the DataMan |
| Connecting Your Reader across Subnets 13                       |
| Troubleshooting an Ethernet Connection14                       |
| Industrial Network Protocols15                                 |
| EtherNet/IP16                                                  |
| DMCC                                                           |
| Reader Configuration Code16                                    |
| Setup Tool                                                     |
| Getting Started                                                |
| Object Model 20                                                |
| Attributes                                                     |
| SoftEvents                                                     |
| General Fault Indicator                                        |
| Services                                                       |
| Acquire Service                                                |
| SendDMCC Service                                               |
| GetDecodeResults Service                                       |
| GetDecodeResults Request Data Format25                         |
| Acquisition Sequence                                           |
| Decode / Result Sequence                                       |
| Behavior of DecodeStatusRegister                               |
| Results Buffering                                              |
| Assembly Object                                                |
| Input Assembly                                                 |
| Output Assembly                                                |
| PCCC Object 29                                                 |
| Rockwell ControlLogix Examples 32                              |
| Implicit Messaging                                             |
| Establishing an Implicit Messaging Connection                  |
| Accessing Implicit Messaging Connection Data                   |
| Verifying Implicit Messaging Connection Operation              |

| Explicit Messaging                                   |
|------------------------------------------------------|
| Issuing DMCC Commands 43                             |
| Rockwell CompactLogix Examples 47                    |
| Rockwell SLC 5/05 Examples 48                        |
| Setting up the PLC for Ethernet communication        |
| Message Instruction (MSG) 49                         |
| Sending DMCC Commands from an SLC 5/05 51            |
| Message Instruction Results                          |
| Using the Generic Ethernet/IP Profile                |
| Establishing a Generic Implicit Messaging Connection |
| Accessing Generic Implicit Messaging Connection Data |
| Examples                                             |
| PROFINET                                             |
| DMCC                                                 |
| Reader Configuration Code 59                         |
| Setup Tool                                           |
| Getting Started 60                                   |
| Modules                                              |
| Acquisition Control Module66                         |
| Acquisition Status Module67                          |
| Results Control Module                               |
| Results Status Module                                |
| Soft Event Control Module                            |
| User Data Module                                     |
| Result Data Module70                                 |
| Operation                                            |
| SoftEvents                                           |
| General Fault Indicator                              |
| Acquisition Sequence72                               |
| Decode / Result Sequence73                           |
| Behavior of DecodeStatusRegister                     |
| Results Buffering74                                  |
| Siemens Examples                                     |
| Symbol Table                                         |
| Trigger and Get Results                              |
| Using Soft Events                                    |

| Executing DMCC commands         | 82 |
|---------------------------------|----|
| DataMan Application Development | 84 |
| DMCC Overview                   | 84 |
| Command Syntax                  | 84 |
| Command Header Syntax           | 84 |
| Header Examples                 | 84 |
| Command                         | 84 |
| Commands                        | 85 |
| Parameters                      | 85 |
| Arguments                       | 85 |
| Footer                          | 85 |
| Reader Response                 | 85 |
| Examples                        | 86 |
| DMCC Application Development    | 86 |

# **About this Manual**

The *DataMan Communications and Programming Guide* provides information about how to integrate a DataMan reader into your particular environment, including:

- Network configuration
- Industrial network protocols
- Integration with PLCs
- DataMan Control Commands (DMCC) API

Accordingly, the DataMan connected to a network can be triggered to acquire images by several methods. It can be done by the Setup Tool, it can be triggered by trigger bits or manipulating objects (industrial protocols), by external hard wired input or through DMCC command. This document provides a detailed description on how to do each.

# Networking

You can connect your DataMan via a simple Ethernet connection. You can either set the IP address and subnet mask of your DataMan manually or let them be configured automatically using DHCP.

## **Connecting your DataMan to the Network**

Supply power to the reader using a Power over Ethernet (PoE) injector. Cognex recommends the following connection sequence:

- 1. Connect the PoE injector to the Ethernet network (both ends of the patch cable).
- 2. Connect the power cord (AC 230V/110V) to the PoE injector.
- 3. Connect the reader to the PoE injector.

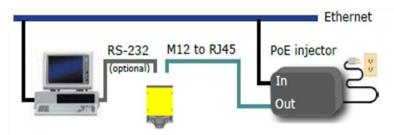

To disconnect the reader:

- 1. Disconnect the reader from the PoE injector.
- 2. Disconnect the power cord from the PoE injector.
- 3. Disconnect the PoE injector from the Ethernet network.

## **Direct Connection to Your Computer**

When connecting a DataMan directly to an Ethernet port on a PC, both the PC and the DataMan must be configured for the same subnet. This can be done automatically though Link Local Addressing or you can manually configure your reader and your PC.

Link Local Addressing automatically requests and assigns an IP address. In the Setup Tool, this corresponds to the DHCP Server communication option. This is the default, you do not have to make any changes.

You can also manually configure your DataMan to reside on the same subnet as the PC or the other way round: configure your PC to reside on the same subnet as your DataMan. These options are detailed in the following sections.

#### Configuring the DataMan to reside on the same subnet as the PC

Perform the following steps to configure your DataMan reader:

1. Use the **ipconfig** utility to determine the IP Address and subnet mask of your PC. In the Start menu, click Run...

# Networking

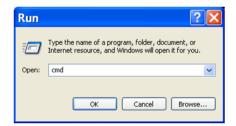

- 2. In the Open field, type "cmd" and click OK.
- 3. In the command prompt window, type "ipconfig" and press Enter. A listing of all network adaptors on the PC is shown.

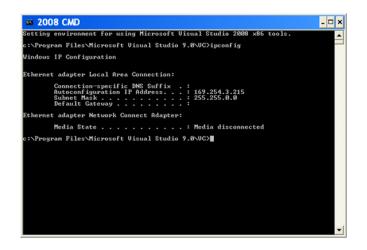

- 4. Record your PC's IP Address and Subnet Mask. In this example,
- IP Address is 169.254.135.189
- Subnet Mask is 255.255.0.0.
- Change to Advanced mode in the Setup Tool's Connect to Reader pane, and use the Force Network Settings dialog to manually configure the network settings on the target DataMan.
- 6. Click the Force Network Settings button. The Force Network Settings dialog opens.

| Force Network Settings                    |        |
|-------------------------------------------|--------|
| MAC Address:                              |        |
| Use DHCP Server     Use Static IP Address |        |
| IP Address:                               |        |
| Subnet Mask:                              |        |
| Default Gateway:                          |        |
| Authenticate                              |        |
| Username:                                 | admin  |
| Password:                                 |        |
|                                           |        |
| ОК                                        | Cancel |

- 7. To force the network settings on your DataMan:
  - a. Enter the MAC address of the DataMan in the MAC Address field. The MAC Address of the DataMan can be found on the label of the reader.
  - b. Select Use Static IP Address.
  - c. Enter an IP Address and Subnet Mask that will be on the same subnet as the PC. Make sure this IP address is not yet in use (for example, test by pinging it).
  - Example IP Address: 169.254.135.200
  - Subnet Mask: 255.255.0.0

#### NOTE

The default Subnet Mask is 255.255.255.0. You can set it back to default by scanning the Reset Scanner to Factory Defaults Configuration Code.

Authentication should be left blank unless Authentication has been enabled on the DataMan. Authentication is disabled by default.

| Force Network Settings                    | ×               |
|-------------------------------------------|-----------------|
| MAC Address:                              | 00D024133A03    |
| Use DHCP Server     Use Static IP Address |                 |
| IP Address:                               | 169.254.135.200 |
| Subnet Mask:                              | 255.255.0.0     |
| Default Gateway:                          |                 |
| Authenticate                              |                 |
| Username:                                 | admin           |
| Password:                                 |                 |
|                                           |                 |
| ОК                                        | Cancel          |

Click OK. Your DataMan is configured to the network settings specified, and it reboots automatically.

Your DataMan appears under the **Network devices** node after the address has been resolved. This can take up to 60 seconds.

8. If the device does not appear after 1 or 2 minutes, push the **Refresh** button on the Setup Tool's **Connect to Reader** pane. This will force the Setup Tool to scan for DataMan devices connected to the PC or connected to the same network.

#### Configuring the PC to reside on the same subnet as the DataMan

If it is preferred that the DataMan network settings remain unchanged, you must already know the IP Address and Subnet Mask of the DataMan or you must connect to the DataMan via RS-232 to find them out. The DataMan IP Address and Subnet Mask can be found in the Advanced view on the **Network Settings** pane.

# Networking

| Advanced X                                                                                                    | Netw                                                                                                    | vork Settings                                          | Q+A Help                                                                                                    | _ |
|----------------------------------------------------------------------------------------------------|----------------------------------------------------------------------------------------------------|--------------------------------------------------------|----------------------------------------------------------------------------------------------------|---|
| <ul> <li>Connect to Reader</li> <li>Results Display</li> <li>Light and Camera Settings</li> <li>M Symbology Settings</li> <li>Data Validation</li> <li>Data Formatting</li> <li>Communication Settings</li> <li>Non-Printing Characters</li> <li>Bluetooth Settings</li> <li>Custom Commands</li> <li>Network Settings</li> <li>System Settings</li> <li>Process Monitor</li> </ul> | Local FTP Image FTP Result Use DHCP Server Use Static IP Address IP Address: Subnet Mask: Default Gateway: Telnet Telnet Telnet Port: Queername: Password: | 169.254.135.200<br>255.255.00<br>10.15.205.205<br>23 C | Show     Network Settings     How do I configure the network settings of the DataMan 200 reader?     Can I send images to an FTP server?     Can I send decode results to an FTP server |   |

Once the IP Address and Subnet Mask of the DataMan are known, the PC's network settings can be changed.

Perform the following steps to configure your PC (examples here are of Windows XP):

- 1. In the Start Menu, right click **My Network Places**, click the Properties menu option to launch **Network Connections**.
- 2. Right click on the network adaptor connected to the DataMan and select the **Properties** menu option.

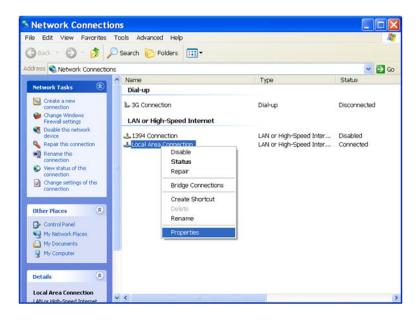

 Under the General tab, scroll down and select Internet Protocol (TCP/IP), and click Properties.

| 🗕 Local Area Connection Prope ? 🔀                                                                                                    |
|----------------------------------------------------------------------------------------------------|
| General Advanced                                                                                                    |
| Connect using:                                                                                                    |
| Broadcom NetXtreme 57xx Gigabit C Configure                                                                                                    |
| This connection uses the following items:                                                                                                    |
| 🗹 📮 QoS Packet Scheduler 📃 🔨                                                                                                    |
| Retwork Monitor Driver                                                                                                    |
| Internet Protocol (TCP/IP)                                                                                                    |
|                                                                                                    |
| Install Uninstall Properties                                                                                                    |
| Description                                                                                                    |
| Transmission Control Protocol/Internet Protocol. The default<br>wide area network protocol that provides communication<br>across diverse interconnected networks. |
| <ul> <li>Show icon in notification area when connected</li> <li>✓ Notify me when this connection has limited or no connectivity</li> </ul>                        |
|                                                                                                    |
| OK Cancel                                                                                                    |

4. Under the **General** tab, select the **Use the following IP address** radio option and enter an IP Address and Subnet Mask that are on the same subnet as your DataMan. Click OK.

| Internet Protocol (TCI                                                                                           | P/IP)Properties <table-cell> 🔀</table-cell> |
|----------------------------------------------------------------------------------------------------|---------------------------------------------|
| General                                                                                                    |                                             |
| You can get IP settings assigned auto<br>this capability. Otherwise, you need to<br>the appropriate IP settings. |                                             |
| Obtain an IP address automatica                                                                                  | ly .                                        |
| • Use the following IP address:                                                                                  |                                             |
| IP address:                                                                                                    | 169 . 254 . 135 . 189                       |
| Subnet mask:                                                                                                    | 255.255.0.0                                 |
| Default gateway:                                                                                                 |                                             |
| Obtain DNS server address auto                                                                                   | matically                                   |
| <ul> <li>Use the following DNS server ad</li> </ul>                                                              | dresses:                                    |
| Preferred DNS server:                                                                                            |                                             |
| Alternate DNS server:                                                                                            | · · ·                                       |
|                                                                                                    | Advanced                                    |
|                                                                                                    | OK Cancel                                   |

- 5. Click Close. The network settings of your PC will change to the new specified values.
- 6. Reboot the DataMan. It appears under the **Network devices** node on the **Connect to Reader** pane after the network address has been resolved.
- 7. If the device does not appear after 1 or 2 minutes, click the **Refresh** button on the Setup Tool's **Connect to Reader** pane. The Setup Tool scans for DataMan devices connected to the PC or connected to the same network.

## **Connecting Your Reader across Subnets**

The following options can be used to connect to the DataMan with the Setup Tool across subnets if you already know the IP Address of the DataMan.

1. In the Setup Tool's **Connect to Reader** pane, click **Add Device**.

| A DataMan Setup Tool                                                |        |                                                                                         |   |                                                                                                    |
|---------------------------------------------------------------------|--------|-----------------------------------------------------------------------------------------|---|----------------------------------------------------------------------------------------------------|
| Ele Edit ⊻iew Iasks System I<br>I I IIIIIIIIIIIIIIIIIIIIIIIIIIIIIII | jelp   |                                                                                         |   |                                                                                                    |
| Basic × ×                                                           | Status | Connect to Reader Disconnected Reheah Add Device Reheah Reheah Add Device Reheah Reheah |   | Q-A Help         ×           Share Ad         Me           Connecting         Me           Phone do Lonnect my reader to the Setur<br>Tool?         Me           Why does the Setur Tool fail to connect to<br>my reader?         Me           Why does the Setur Tool fail for a passmot<br>to connect to the reader?         Me           If have do Loues for a USB Connectors to<br>to connect to the reader?         Me           If have do Loues for a USB Connectors to<br>resette?         Me           If have do Loues for a USB Connectors to<br>resette?         Me           If have do Loues for a USB Connectors to<br>resette?         Me           If have do Loues for a USB Connectors to<br>resette?         Me           If have do Loues for a USB Connectors to<br>resette?         Me           If have do Loues for the same for reader to<br>resette?         Me           Me have a Despine reader to<br>resette?         Me           Me have a Loue her Add Device opto?         Me           Me have a Loue her force Network Settings<br>contor?         Me |
|                                                                     |        | Connect                                                                                 | ~ | Cordess handheid readers: How can I<br>associate a handset with a different base<br>station?                                                                                                    |
|                                                                     |        |                                                                                         |   | Disconnected                                                                                                    |

2. Enter a name and the actual IP Address of the target DataMan. The name has no effect upon the DataMan. It is only used as an identifier to list the target DataMan under the **Network devices** node.

| Add Device  |                 |
|-------------|-----------------|
| Name:       | MyDataMan       |
| IP Address: | 169.254.135.200 |
|             | OK Cancel       |

3. Click OK. The name appears under the **Network devices** node. Double click the new node or highlight it and click the **Connect** button. If the device is available, you will be connected (a DataMan 200 is connected in this example).

| Elle Edit View Tasks System Help       |         |                    |   |                                                                                               |   |
|----------------------------------------|---------|--------------------|---|-----------------------------------------------------------------------------------------------|---|
| 🗟 🤌 🍺 ପ୍ ପ୍ ଷ୍                         |         |                    |   |                                                                                               |   |
| Basic X                                |         | Connect to Reader  | ^ | Q+A Help                                                                                      | × |
| 7 Connect to Reader                    | Status  |                    |   | • Show All                                                                                    | 1 |
| Results Display                        |         | Connected          |   | Connecting                                                                                    |   |
| Light and Camera Settings              |         |                    |   | How do I connect my reader to the Setup<br>Tool?                                              |   |
| % Symbology Settings                   | Devices | Refresh Add Device |   | Why does the Setup Tool fail to connect to<br>my reader?                                      |   |
| Data Validation                        |         | Add Device         |   | What port do I use for a US8 Connection?                                                      |   |
| Data Formatting                        |         | ⊕ === COM ports    |   | Why does the Setup Tool ask for a password<br>to connect to the reader?                       |   |
| Communication Settings System Settings |         | - C DM200_133A03   |   | I stil cannot connect to my reader: Can I reset it?                                           |   |
|                                        |         |                    |   | How do I select a different baud rate?                                                        |   |
| Process Monitor                        |         |                    |   | DataMan 200: Can I connect the reader to<br>my PC directly using Ethernet?                    |   |
|                                        |         |                    |   | DataMan 200: How do I map a listing in the<br>Network Devices list to a specific reader?      |   |
|                                        |         |                    |   | DataMan 200: What if my reader does not<br>appear in the list of Network Devices?             |   |
|                                        |         |                    |   | How do I use the Add Device option?                                                           |   |
|                                        |         |                    |   | How do I use the Force Network Settings<br>option?                                            | ľ |
|                                        |         | Disconnect         |   | Cordiess handheid readers: How can I<br>associate a handset with a different base<br>station? |   |

## **Troubleshooting an Ethernet Connection**

Based on your network configuration, the Setup Tool may not be able to communicate with the reader and it will not appear in the list of **Network devices**.

First check your Ethernet connection with the reader and click **Refresh** in the Setup Tool. Next, scan the **Enable DHCP** code in the *DataMan Configuration Codes* document available from the Start menu. This might allow the reader to acquire a suitable IP address from a DHCP server on your subnet.

If the reader still does not appear, you can use either the **Add Device** or **Force Network Settings** options in the Setup Tool.

If you know the IP address of the reader, use the **Add Device** option. If you do not know the IP address, use the **Force Network Settings** options. Either method should allow your DataMan reader to appear in the list of **Network devices** so that you can connect to it through the Setup Tool and your Ethernet connection.

You can also use the RS-232 connection to configure the reader with parameters that allow it to communicate over your Ethernet network.

# **Industrial Network Protocols**

DataMan uses industrial network protocols that are based on standard Ethernet protocols. These protocols, such as EtherNet/IP and PROFINET, are enhanced to provide more reliability than standard Ethernet.

# **EtherNet/IP**

DataMan supports EtherNet/IP<sup>™</sup>, an application level protocol based on the Common Industrial Protocol (CIP). EtherNet/IP provides an extensive range of messaging options and services for the transfer of data and I/O over Ethernet. All devices on an EtherNet/IP network present their data to the network as a series of data values called attributes. Attributes can be grouped with other related data values into sets, these are called Assemblies.

By default the DataMan has the EtherNet/IP protocol disabled. The protocol can be enabled via DMCC, scanning a parameter code, or in the Setup Tool.

## DMCC

The following commands can be used to enable/disable EtherNet/IP on the DataMan. The commands may be issued via RS-232 or Telnet connection.

#### NOTE

Because you have to make changes to the Telnet client provided by Windows to communicate with DataMan, it is recommended you use third party clients such as Putty.

Enable:

```
||>SET ETHERNET-IP.ENABLED ON
||>CONFIG.SAVE
||>REBOOT
```

Disable:

```
||>SET ETHERNET-IP.ENABLED OFF
||>CONFIG.SAVE
||>REBOOT
```

## **Reader Configuration Code**

Scanning the following reader configuration codes will enable/disable EtherNet/IP.

#### NOTE

You must reboot the device for the change to take effect.

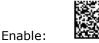

Disable:

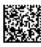

## Setup Tool

EtherNet/IP can be enabled/disabled by checking or unchecking the EtherNet/IP "Enabled" box on the Industrial Protocols tab of the advanced Network Settings pane. Make sure to save the new selection by choosing "Save Settings" before disconnecting from the reader.

#### NOTE

The new settings take effect only after the reader is rebooted.

DataMan® Communications and Programming Guide 3/18/2011 | Version 1.3 P a g e | **16** 

## **Getting Started**

Preparing to use EtherNet/IP involves the following main steps:

- Make sure you have the Rockwell Software tool on your machine.
- Set up the Rockwell Software tool so that it recognizes your DataMan device.
- Install the DataMan Electronic Data Sheet (EDS) for the DataMan reader.

Perform the following steps to set up EtherNet/IP:

- 1. Verify that the Rockwell Software is on your PC.
- 2. Make sure you select the Add on Profile installation and the Samples installation. Add on Profile is only used with Rockwell ControlLogix or CompactLogix PLCs.
- 3. Install the Rockwell Add on Profiles by navigating to the following directory.

#### NOTE

Adjust the path for the specific Setup Tool version that you are using.

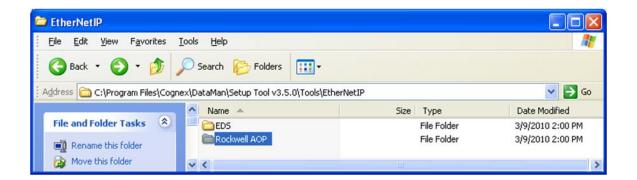

#### 4. Select the Rockwell AOP directory:

| <u>File Edit View Favori</u> | tes <u>T</u> ools | s Help                                                           |            |                       |                  |
|------------------------------|-------------------|------------------------------------------------------------------|------------|-----------------------|------------------|
| 🚱 Back 🔹 🐑 - 💋               | مر 1              | Search 🎼 Folders                                                 |            |                       |                  |
| ddress 🛅 C:\Program Files    | Cognex\D          | ataMan\Setup Tool v3.5.0\Tools\EtherNetIP\R                      | ockwell AO | P                     |                  |
|                              | ^                 | Name 🔺                                                           | Size       | Туре                  | Date Modified    |
| File and Folder Tasks        | ۲                 | C InstallNotes                                                   |            | File Folder           | 3/9/2010 2:00 PM |
| Rename this file             |                   | License                                                          |            | File Folder           | 3/9/2010 2:00 PM |
|                              |                   | ≥ MP                                                             |            | File Folder           | 3/9/2010 2:00 PM |
| Move this file               |                   | 🧿 autorun.inf                                                    | 1 KB       | Setup Information     | 3/9/2010 1:57 PM |
| Copy this file               |                   | MPSetup.exe                                                      | 712 KB     | Application           | 3/9/2010 1:57 PM |
| 🙆 Publish this file to the   |                   | MPSepunCHS.dll                                                   | 128 KB     | Application Extension | 3/9/2010 1:57 PM |
| Web                          |                   | MPSe Description: Component of MPSetu                            |            | Application Extension | 3/9/2010 1:57 PM |
| E-mail this file             |                   | MPSe Company: Rockwell Automation Inc<br>File Version: 4.2.713.0 | 128 KB     | Application Extension | 3/9/2010 1:57 PM |
| X Delete this file           |                   | MPSe Date Created: 3/9/2010 2:00 PM                              | 136 KB     | Application Extension | 3/9/2010 1:57 PM |
|                              |                   | MPSe Size: 712 KB                                                | 136 KB     | Application Extension | 3/9/2010 1:57 PM |
| And the second second        |                   | MPSetupITA.dl                                                    | 136 KB     | Application Extension | 3/9/2010 1:57 PM |
| Other Places                 | ۲                 | MPSetupJPN.dll                                                   | 128 KB     | Application Extension | 3/9/2010 1:57 PM |
|                              |                   | MPSetupKOR.dll                                                   | 128 KB     | Application Extension | 3/9/2010 1:57 PM |
| Details                      | 2                 | MPSetupPTB.dll                                                   | 132 KB     | Application Extension | 3/9/2010 1:57 PM |
|                              |                   | Shfolder.dll                                                     | 22 KB      | Application Extension | 3/9/2010 1:57 PM |

- 5. If you have not previously installed the Rockwell AOP, now run MPSetup.exe.
- 6. From the Start menu, go to Programs → Rockwell Software → RSLinx → Tools → EDS Hardware Install Tool.

| 1 |                              | ÷. |                                | _ | 1 | 1                                     |     |                                |
|---|------------------------------|----|--------------------------------|---|---|---------------------------------------|-----|--------------------------------|
|   | Juniper Networks             | ۲  | BOOTP-DHCP Server              | • |   |                                       |     |                                |
|   | Sprint                       | ۲  | FactoryTalk Activation         | × |   |                                       |     |                                |
|   | FLASH Programming Tools      | ۲  | 🛅 FactoryTalk Tools            | • |   |                                       |     |                                |
|   | SerialIO.com                 | ۲  | 🛅 RSLinx                       | • | G | Tools                                 | ۲   | EDS Hardware Installation Tool |
|   | 🛅 Nokia PC Suite             | ۲  | RSLogix 5000 Enterprise Series | × | 9 | RSLinx Classic                        |     | 📸 OPC Test Client              |
|   | Fluke Networks               | ۲  | RSNetWorx                      | × | ą | RSLinx Classic Backup Restore Utility |     | OPCTest Document               |
|   | 🛅 Garmin                     | ۰  | 🛅 Utilities                    | • | ą | RSLinx Classic Launch Control Panel   |     |                                |
|   | iPhone Configuration Utility | ۲  | 💼 RSLogix 5000 Tools           | • |   | RSLinx Classic Online Reference       |     |                                |
|   | 💼 Rockwell Software          | Þ  | 💼 RSLogix 500 English          | • |   | SLINX Classic Like - [ 18 KSLogix S   | 000 | - Cogn 🔁 DataMan_3_51_TP1 t    |

7. Run the ESD Install tool.

#### NOTE

If you have an existing EDS file, uninstall it first, then install the latest version of the EDS.

- 8. Run the Setup Tool and update the DataMan firmware.
- 9. Check if the firmware has been loaded into the unit by clicking in the Setup Tool View  $\rightarrow$  System Info.

|                        | System Info                                                               |
|------------------------|---------------------------------------------------------------------------|
| Device                 | DM200                                                                     |
| Serial number          | ×92901425                                                                 |
| Device name            | DM200_145                                                                 |
| MAC address            | 00-D0-24-13-3D-22                                                         |
| Version                | 3.5.0_rc4                                                                 |
| Latest allowed version | 3.5                                                                       |
| Bootloader version     | 2.08                                                                      |
| Feature keys           | IDMax, ImageDownload, IDQuick, BarCode,<br>PostalCode, 2DCode, Validation |
| Startup version        | 2.01                                                                      |

10. In the Setup Tool, go to the Network Settings pane's Industrial Protocols tab and check the **EtherNet/IP<sup>™</sup> Enabled** checkbox.

| 🐔 DM200_147 (DM200) - DataMan                                                                                                    | Setup Tool                                                                              |           |
|----------------------------------------------------------------------------------------------------|-----------------------------------------------------------------------------------------|-----------|
| Eile Edit View Iasks System H                                                                                                    | elp                                                                                     |           |
| Advanced X                                                                                                    |                                                                                         |           |
| Advanced     ×       P     Connect to Reader       P     Results Display       P     Light and Imager Settings       P     Symbology Settings       P     Data Validation       P     Data Formating       P     Communication Settings       P     Custom Commands       P     Network Settings       P     Process Monitor | Authentication Tenet FTP Result FTI<br>Ethentie/JP*<br>Enabled<br>- PROFINET<br>Enabled |           |
|                                                                                                    | Untrained                                                                               | Connected |

- 11. In order for the changes to take effect, you must save your settings and cycle power. In the Setup Tool menu, click System  $\rightarrow$  Save Settings.
- 12. Reboot your reader.
- 13. Your DataMan is visible now in the RSWHO.

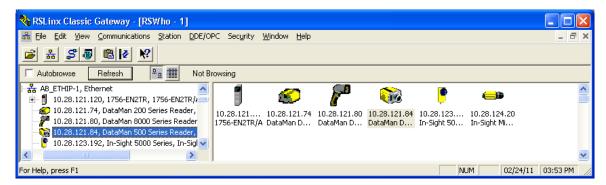

If your DataMan is visible, but the icon is a question mark, repeat the ESD Installation.

- 14. Open one of the sample jobs and integrate your DataMan into your program using the Add on Profile.
- 15. Alternatively, you can add the DataMan as a Module on your network.

| Select Module                                                                                                    | E                                                                                                    | < |
|----------------------------------------------------------------------------------------------------|----------------------------------------------------------------------------------------------------|---|
| Module <ul> <li>Allen-Bradley</li> <li>Cognex Corporation</li> <li>DataMan 200 Series</li> <li>DataMan 8000 Series</li> <li>In-Sight 1700 Series</li> <li>In-Sight 5000 Series</li> <li>In-Sight Micro Series</li> <li>In-Sight Micro Series</li> </ul> <li>Parker Hannifin Corp.</li> | Description<br>ID Reader<br>ID Reader<br>ID Reader<br>Vision System<br>Vision System<br>Vision System | 1 |
| By Category By Vendor                                                                                                    | Eind     Add Favorite       Favorites                                                                 |   |

## **Object Model**

The ID Reader Object is a vendor specific object class. This means it is not part of the CIP common (public) architecture but rather an extension. It is a custom object that Cognex has added to the Ethernet/IP architecture on the DataMan device. This object models all data and functionality available in the DataMan reader. This includes triggering, status, events, errors and result data.

The ID Reader Object is identified by its vender specific class code:

#### DataMan ID Reader Object Class Code: 0x79

Objects are made up of attributes (data) and services (functionality). These can be defined at the class level (common to all instances of the class) or the instance level (unique to an individual instance). There are common attributes and services defined by the CIP specification that apply to all objects (often these are optional). Vendors may also define their own attributes and services for their vendor specific classes.

The ID Reader Object attributes and services can be individually accessed via explicit messaging. Also a number of the ID Reader Object attributes are exposed in the DataMan assembly objects which allow them to be accessed as a group via implicit messaging.

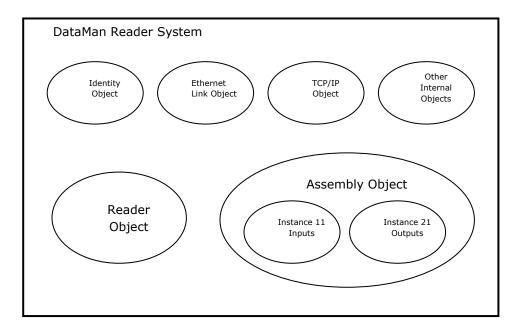

## Attributes

The DataMan ID Reader Object (Class Code: 0x79) has the following attributes.

| Attribute<br>ID | Access<br>Rule | Name                 | Data<br>Type     | Description                                                                                                    |
|-----------------|----------------|----------------------|------------------|----------------------------------------------------------------------------------------------------|
| 0x9             | Set            | AcqTriggerEnable     | BOOL             | 0 = Ethernet/IP triggering is<br>disabled<br>1 = Ethernet/IP triggering is<br>enabled                                                                                                    |
| 0xA             | Set            | AcqTrigger           | BOOL             | Acquire an image when this attribute changes from 0 to 1.                                                                                                    |
| 0xB             | Get            | AcqStatusRegister    | BYTE             | Bit0: Trigger Ready<br>Bit1: Trigger Ack<br>Bit2: Acquiring<br>Bit3: Missed Acquisition<br>Bit4-7: Reserved                                                                                         |
| 0xC             | Set            | UserData             | ARRAY of<br>BYTE | User defined data that may be used as an input to the acquisition/decode.                                                                                                    |
| 0xD             | Set            | BufferResultsEnable  | BOOL             | When true, it enables buffering of the decode results.                                                                                                    |
| 0xE             | Get            | DecodeStatusRegister | BYTE             | Bit0: Decoding<br>Bit1: Decode completed (toggle)<br>Bit2: Results buffer overrun<br>Bit3: Results available<br>Bit4: Reserved<br>Bit5: Reserved<br>Bit6: Reserved<br>Bit7: General fault indicator |
| 0xF             | Set            | DecodeResultsAck     | BOOL             | Acknowledges that the client received the decode results.                                                                                                    |

# EtherNet/IP

| Attribute<br>ID | Access<br>Rule | Name           | Data<br>Type     | Description                                                                                                    |  |  |              |      |                                      |
|-----------------|----------------|----------------|------------------|----------------------------------------------------------------------------------------------------|--|--|--------------|------|--------------------------------------|
|                 |                | DecodeResults  | STRUCT<br>of     | The last decode results                                                                                                    |  |  |              |      |                                      |
|                 |                | ResultsID      | UINT             | Decode results identifier.<br>Corresponds to the TriggerID of<br>the decoded image.                                                                                                    |  |  |              |      |                                      |
| 0x10            | Get            | ResultCode     | UINT             | Decode result summary code<br>value<br>Bit0: 1=Read, 0=No read<br>Bit1: 1=Validated, 0=Not<br>Validated<br>Bit2: 1=Verified, 0=Not Verified<br>Bit3: 1=Acquisition trigger<br>overrun<br>Bit4: 1=Acquisition buffer<br>overrun<br>Bit5-15: Reserved (future use)                     |  |  |              |      |                                      |
|                 |                | ResultExtended | UINT             | Extended result information                                                                                                    |  |  |              |      |                                      |
|                 |                |                |                  |                                                                                                    |  |  | ResultLength | UINT | Current number of result data bytes. |
|                 |                | ResultData     | ARRAY of<br>BYTE | Result data from last decode                                                                                                    |  |  |              |      |                                      |
| 0x12            | Set            | SoftEvents     | BYTE             | SoftEvents act as virtual inputs<br>(execute action on 0 to 1<br>transition)<br>Bit0: Train code<br>Bit1: Train match string<br>Bit2: Train focus<br>Bit3: Train brightness<br>Bit4: Un-Train<br>Bit5: Reserved (future use)<br>Bit6: Execute DMCC command<br>Bit7: Set match string |  |  |              |      |                                      |
| 0x15            | Get            | TriggerID      | UINT             | Trigger identifier. ID of the next trigger to be issued.                                                                                                    |  |  |              |      |                                      |
| 0x16            | Set            | UserDataOption | UINT             | Optional user data information                                                                                                    |  |  |              |      |                                      |
| 0x17            | Set            | UserDataLength | UINT             | Current number of user data bytes.                                                                                                    |  |  |              |      |                                      |

# EtherNet/IP

| Attribute<br>ID | Access<br>Rule | Name         | Data<br>Type | Description                                                                                                    |
|-----------------|----------------|--------------|--------------|----------------------------------------------------------------------------------------------------|
| 0x18            | Get            | SoftEventAck | BYTE         | Acknowledgment of SoftEvents.<br>Bit0: Train code ack<br>Bit1: Train match string ack<br>Bit2: Train focus ack<br>Bit3: Train brightness ack<br>Bit4: Un-Train ack<br>Bit5: Reserved (future use)<br>Bit6: Execute DMCC command<br>ack<br>Bit7: Set match string ack |

## SoftEvents

SoftEvents act as "virtual" inputs. When the value of a SoftEvent changes from  $0 \rightarrow 1$  the action associated with the event will be executed. When the action completes the corresponding SoftEventAck bit will change from  $1 \rightarrow 0$  to signal completion.

The SoftEvent and SoftEventAck form a logical handshake. After SoftEventAck changes to 1 the original SoftEvent should be set back to 0. When that occurs SoftEventAck will automatically be set back to 0.

The "ExecuteDMCC" and "SetMatchString" soft event actions require user supplied data. This data must be written to the UserData & UserDataLength area of the Input Assembly prior to invoking the soft event. Since both of these soft events depend on the UserData, only one may be invoked at a time.

## General Fault Indicator

When a communication related fault occurs the "GeneralFault" bit will change from  $0 \rightarrow 1$ . Currently the only fault conditions supported are failures of the "ExecuteDMCC" and "SetMatchString" soft events. If either of these actions fail the fault bit will be set. The fault bit will remain set until the next successful "ExecuteDMCC" or "SetMatchString" operation. Or, until TriggerEnable is set to 0 and then back to 1.

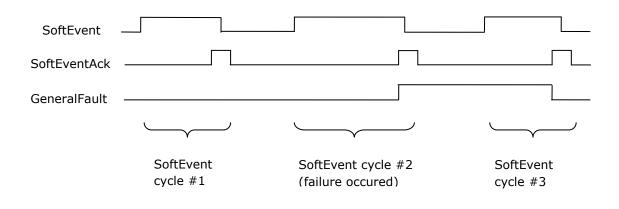

#### Services

The ID Reader Object supports the following Common CIP services.

| Service Code | Service Name         | Description                                      |
|--------------|----------------------|--------------------------------------------------|
| 0x05         | Reset                | Resets the ID Reader object                      |
| 0x0E         | Get_Attribute_Single | Returns the contents of the specified attribute. |
| 0x10         | Set_Attribute_Single | Modifies the specified attribute                 |

The ID Reader Object supports the following vendor specific services.

| Service Code | Service Name     | Description                                        |
|--------------|------------------|----------------------------------------------------|
| 0x32         | Acquire          | Triggers a single acquisition                      |
| 0x34         | SendDMCC         | Sends a DMCC command to the device                 |
| 0x35         | GetDecodeResults | Gets the content of the DecodeResults<br>attribute |

#### **Acquire Service**

The Acquire Service will cause an acquisition to be triggered (if the acquisition system is ready to acquire an image). If the acquisition could not be triggered, then the Missed Acquisition bit of the AcqStatusRegister will be set until the next successful acquisition.

## SendDMCC Service

The SendDMCC Service sends a DMCC command string to the device. The request data consists of the DMCC command string that is to be sent to the reader. The reply data will contain the string result of the DMCC command. Additionally the service provides a numeric result status for the call. Most of these result codes relate to the basic success/failure of the service execution. However, the service also maps the actual DMCC status codes. This allows the PLC to interpret the service request without having to parse the actual DMCC return string.

| Service Return Code | Description                                    | DMCC Return Code |
|---------------------|------------------------------------------------|------------------|
| 0                   | Success – No error                             | 0                |
| 1                   | Bad Command                                    | -                |
| 4                   | No Answer – System too busy                    | -                |
| 100                 | Unidentified error                             | 100              |
| 101                 | Command invalid                                | 101              |
| 102                 | Parameter invalid                              | 102              |
| 103                 | Checksum incorrect                             | 103              |
| 104                 | Parameter rejected/altered due to reader state | 104              |

#### NOTE

The string must be in the CIP STRING2 format (16-bit integer indicating the string length in characters followed by the actual string characters, no terminating null required).

#### **GetDecodeResults Service**

The GetDecodeResults service reads data from the DecodeResults attribute of the ID Reader Object. This service takes parameters indicating the "size" (number of bytes to read) and the "offset" (offset into the DecodeResults attribute to begin reading). This gives the service the flexibility to be used with PLC's that have different restrictions on the amount of data allowed in an explicit message. It also allows the user to access very large codes that cannot be completely transferred with implicit messaging (assembly object).

#### **GetDecodeResults Request Data Format**

| Name   | Туре | Description                                                                                                    |
|--------|------|----------------------------------------------------------------------------------------------------|
| Size   | UINT | The number of bytes of the DecodeResults attribute to read                                                                                   |
| Offset | UINT | The offset into the DecodeResults attribute. This specifies the first byte of the DecodeResults attribute to begin reading (0 based offset). |

#### **Acquisition Sequence**

DataMan can be triggered to acquire images by several methods. It can be done implicitly via the Assembly object. Or done explicitly via the ID Reader object. When using explicit messaging it can be done in a single step by accessing the Acquire Service, it can also be done by directly manipulating the ID Reader object attributes (AcqTrigger and AcqStatusRegister) and finally it can be done via DMCC command. The ID Reader attributes will be discussed here but these same values can be accessed via the assembly objects.

On startup the AcqTriggerEnable attribute will be False. It must be set to True to enable triggering. When the device is ready to accept triggers, the Trigger Ready bit in the AcqStatusRegister will be set to True.

While the AcqStatusRegister "Trigger Ready" bit is True, each time the ID Reader object sees the AcqTrigger attribute change from 0 to 1, it will initiate an image acquisition. When setting this via the assembly objects, the attribute should be held in the new state until that same state value is seen in the Trigger Ack bit of the AcqStatusRegister (this is a necessary handshake to guarantee that the change is seen by the ID Reader object).

During an acquisition, the Trigger Ready bit in the AcqStatusRegister will be cleared and the Acquiring bit will be set to True. When the acquisition is completed, the Acquiring bit will be cleared. The Trigger Ready bit will again be set True once the device is ready to begin a new image acquisition.

If results buffering is enabled, the device will allow overlapped acquisition and decoding operations. Trigger Ready will be set high after acquisition is complete but while decoding is still in process. This can be used to achieve faster overall trigger rates. If result buffering is not enabled, the Trigger Ready bit will remain low until both the acquisition and decode operations have completed.

As a special case, an acquisition can be cancelled by clearing the Trigger signal before the read operation has completed. This allows for the cancellation of reads in Presentation and Manual mode if no code is in the field of view. To ensure that a read is not unintentionally cancelled, it is advised that the PLC hold the Trigger signal True until both TriggerAck and ResultsAvailable are True (or DecodeComplete toggles state).

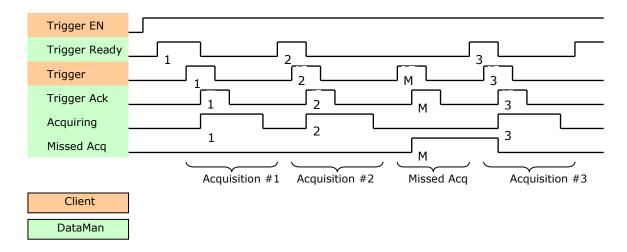

To force a reset of the trigger mechanism set the AcqTriggerEnable attribute to False, until the AcqStatusRegister is 0. Then, AcqTriggerEnable can be set to True to re-enable acquisition.

## **Decode / Result Sequence**

After an image is acquired it is decoded. While being decoded, the Decoding bit of the DecodeStatusRegister is set. When the decode is complete, the Decoding bit is cleared and the Decode Completed bit is toggled.

The BufferResultsEnable attribute determines how decode results are handled by the ID Reader Object. If the BufferResultsEnable attribute is set to False, then the decode results are immediately placed into the DecodeResults attribute and Results Available is set to True.

If the BufferResultsEnable attribute is set to True the new results are queued. The earlier decode results remain in the DecodeResults attribute until they are acknowledged by the client setting the DecodeResultsAck attribute to True. After the Results Available bit is cleared, the client should set the DecodeResultsAck attribute back to False to allow the next queued results to be placed in to the DecodeResults attribute. This is a necessary handshake to ensure the results are received by the DataMan reader's client (PLC).

| 50  | Denavior of DecodeStatusKegister |                                           |                                                                                                    |  |  |  |
|-----|----------------------------------|-------------------------------------------|----------------------------------------------------------------------------------------------------|--|--|--|
| Bit | Bit Name                         | Results if Buffering Disabled             | Results if Buffering Enabled                                                                                                    |  |  |  |
| 1   | Decoding                         | Set when decoding an image.               | Set when decoding an image.                                                                                                    |  |  |  |
| 2   | Decode Complete                  | Toggled on completion of an image decode. | Toggled on completion of an image decode.                                                                                                    |  |  |  |
| 3   | Results Buffer<br>Overflow       | Remains set to zero.                      | Set when decode results<br>could not be queued because<br>the client failed to<br>acknowledge a previous<br>result. Cleared when the<br>decode result is successfully<br>queued. |  |  |  |

## Behavior of DecodeStatusRegister

| Bit | Bit Name          | Results if Buffering Disabled                                                                                                    | Results if Buffering Enabled                                                                                                    |
|-----|-------------------|----------------------------------------------------------------------------------------------------|----------------------------------------------------------------------------------------------------|
| 4   | Results Available | Set when new results are<br>placed in the DecodeResults<br>attribute. Stays set until the<br>results are acknowledged by<br>setting DecodeResultsAck to<br>true. | Set when new results are<br>placed in the DecodeResults<br>attribute. Stays set until the<br>results are acknowledged by<br>setting DecodeResultsAck to<br>true. |

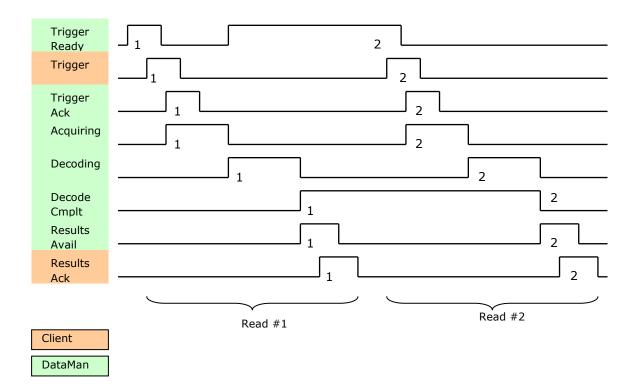

## **Results Buffering**

There is an option to enable a queue for decode results. If enabled this allows a finite number of decode result data to queue up until the client (PLC) has time to read them. This is useful to smooth out data flow if the client (PLC) slows down for short periods of time.

Also, if result buffering is enabled the device will allow overlapped acquisition and decode operations. Depending on the application this can be used to achieve faster over all trigger rates. See Acquisition Sequence description above for further detail.

In general, if reads are occurring faster than results can be sent out the primary difference between buffering or not buffering is determining which results get discarded. If buffering is not enabled the most recent results are kept and the earlier result (which was not read by the PLC fast enough) is lost. Essentially the more recent result will simply over write the earlier result. If buffering is enabled (and the queue becomes full) the most recent results are discarded until room becomes available in the results queue.

#### Assembly Object

Assemblies are combinations of selected attributes (data items) from CIP objects with in a device. The device vendor defines assemblies according to their needs. They combine data together in useful groupings according to the requirements of the application.

The designation of Input & Output assembly can be confusing. DataMan is an I/O adapter class device. The convention for adapters is that Input Assemblies produce (transmit) data for another device (i.e. DataMan  $\rightarrow$  PLC) and Output Assemblies consume (receive) data from another device (i.e. PLC  $\rightarrow$  DataMan). Essentially DataMan acts as an I/O module for another device such as a PLC.

Assembly objects use implicit messaging. In the abstract they are just blocks of data which are transmitted as the raw payload of implicit messaging packets. These implicit messaging packets are produced (transmitted) repeatedly at a predefined chosen rate (100ms, 200ms, etc).

DataMan readers have a single input assembly and single output assembly. These assemblies combine selected attributes (data) of the DataMan ID Reader Object into groupings that minimize network bandwidth and still allow for efficient control and processing. The data in these assemblies can also be accessed individually from the ID Reader Object. However, using the assembly objects is much more efficient. This is the reason that they are the primary means of runtime communication between a DataMan reader and a PLC.

## **Input Assembly**

The Input assembly provides status information, process state, and decode results.

| Instance | Byte  | Bit 7                        | Bit 6                        | Bit 5                  | Bit 4                  | Bit 3                  | Bit 2                        | Bit 1                        | Bit 0                  |
|----------|-------|------------------------------|------------------------------|------------------------|------------------------|------------------------|------------------------------|------------------------------|------------------------|
| 11       | 0     |                              | Rese                         | erved                  |                        | Missed<br>Acq          | Acquiring                    | Trigger<br>Ack               | Trigger<br>Ready       |
|          | 1     | General<br>Fault             |                              | Reserved               |                        | Results<br>Available   | Results<br>Buffer<br>Overrun | Decode<br>Complete<br>Toggle | Decoding               |
|          | 2     | Soft<br>Event<br>Ack 7       | Soft<br>Event<br>Ack 6       | Soft<br>Event<br>Ack 5 | Soft<br>Event<br>Ack 4 | Soft<br>Event<br>Ack 3 | Soft<br>Event<br>Ack 2       | Soft<br>Event<br>Ack 1       | Soft<br>Event<br>Ack 0 |
|          | 3 - 5 | Res                          |                              |                        |                        | erved                  |                              |                              |                        |
|          | 6     |                              |                              | т,                     | iggor ID (1            | .6-bit intege          |                              |                              |                        |
|          | 7     |                              |                              | 11                     | iggei ID (I            | o-bit intege           | = )                          |                              |                        |
|          | 8     |                              |                              | P                      | esult ID (1            | 6-bit intege           | ar)                          |                              |                        |
|          | 9     |                              |                              | IX.                    |                        | o bit intege           |                              |                              |                        |
|          | 10    |                              | Decult Code (10 bit integer) |                        |                        |                        |                              |                              |                        |
|          | 11    | Result Code (16-bit integer) |                              |                        |                        |                        |                              |                              |                        |
|          | 12    |                              |                              | Recu                   | lt Extended            | l (16-bit int          | eger)                        |                              |                        |
|          | 13    |                              |                              | Resu                   |                        |                        | cyci j                       |                              |                        |

# EtherNet/IP

| Instance | Byte | Bit 7 | Bit 6 | Bit 5  | Bit 4     | Bit 3         | Bit 2   | Bit 1 | Bit 0 |
|----------|------|-------|-------|--------|-----------|---------------|---------|-------|-------|
|          | 14   |       |       | Pocult | Data Leng | th (16 hit ir | togor)  |       |       |
|          | 15   |       |       | Result | Data Leng |               | itegel) |       |       |
|          | 16   |       |       |        | Result    | Data 0        |         |       |       |
|          |      |       |       |        |           |               |         |       |       |
|          | 499  |       |       |        | Result [  | Data 483      |         |       |       |

## **Output Assembly**

The Output assembly contains control signals, software event signals, and any user data required for the trigger & decode.

| Instance | Byte | Bit 7                                            | Bit 6                             | Bit 5           | Bit 4           | Bit 3           | Bit 2                       | Bit 1           | Bit 0             |
|----------|------|--------------------------------------------------|-----------------------------------|-----------------|-----------------|-----------------|-----------------------------|-----------------|-------------------|
| 21       | 0    |                                                  | Res                               | erved           |                 | Results<br>Ack  | Buffer<br>Results<br>Enable | Trigger         | Trigger<br>Enable |
|          | 1    | Soft<br>Event 7                                  | Soft<br>Event 6                   | Soft<br>Event 5 | Soft<br>Event 4 | Soft<br>Event 3 | Soft<br>Event 2             | Soft<br>Event 1 | Soft<br>Event 0   |
|          | 2    |                                                  |                                   |                 | Pos             | anvod           |                             |                 |                   |
|          | 3    | Reserved                                         |                                   |                 |                 |                 |                             |                 |                   |
|          | 4    |                                                  | User Data Option (16-bit integer) |                 |                 |                 |                             |                 |                   |
|          | 5    |                                                  |                                   |                 |                 |                 |                             |                 |                   |
|          | 6    |                                                  |                                   |                 |                 |                 |                             |                 |                   |
|          | 7    | User Data Length (16-bit integer)<br>User Data 0 |                                   |                 |                 |                 |                             |                 |                   |
|          | 8    |                                                  |                                   |                 |                 |                 |                             |                 |                   |
|          |      |                                                  |                                   |                 |                 |                 |                             |                 |                   |
|          | 499  |                                                  |                                   |                 | User D          | ata 491         |                             |                 |                   |

## PCCC Object

DataMan has limited support for the Rockwell PCCC object. This allows legacy PLC's (PLC-5, SLC, etc) to communicate with DataMan using their native PCCC command set and explicit messaging. The PCCC object allows DataMan to look like a Rockwell PLC-5 logic controller.

PCCC commands are organized to work with "data tables" that exist in legacy logic controllers. Each data table is an array of a give data type (BYTE, INT, FLOAT, etc). The commands are oriented to read/write one or more data items of a given data table. Items are addressed by specifying the data table and the index of the item in the table (indexes base from 0). For instance to read the 6<sup>th</sup> integer in PLC data table you would send the PCCC command to read N7:5. "N" specifies an integer table, "7" is the table number in the PLC (each table has a unique numeric identifier – assigned when the user PLC program was created), and "5" is the index into the table (note indexes begin at 0).

The PCCC object in DataMan maps the read and write requests to ID Reader assemblies (or in one special case to the DMCC service). Read commands return data from the Input

DataMan® Communications and Programming Guide 3/18/2011 | Version 1.3 P a g e | **29**  assembly (instance 11). Write commands send data to the Output assembly (instance 21). In essence the PCCC Object gives the outward appearance of PLC-5 data tables but is actually accessing the assembly data. Currently the implementation only supports an Integer data table (N7) and an ASCII data table (A9). There is one special case of String data table (ST10:0) for DMCC.

| Table | Data Type        | Table Size   |
|-------|------------------|--------------|
| N7    | Integer (16-bit) | 250 elements |
| A9    | ASCII (8-bit)    | 500 elements |
| ST10  | String           | 1 element    |

The ResultCode value is located at word offset 5 (counting from 0) of the Input Assembly. To access this value you would issue the following PLC command.

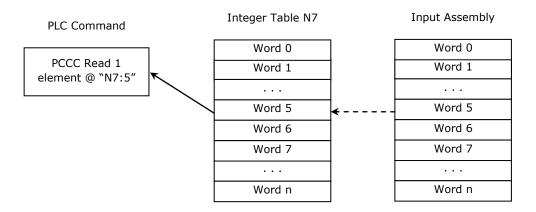

The decode ResultData begins at byte offset 16 (counting from 0) of the Input Assembly. To read the first 4 bytes of result data you would issue the following PLC command.

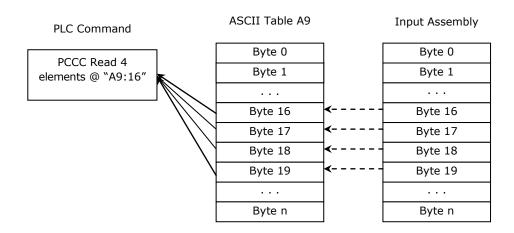

The UserData begins at word offset 4 (counting from 0) of the Output Assembly. To write 4 words of UserData you would issue the following PLC command.

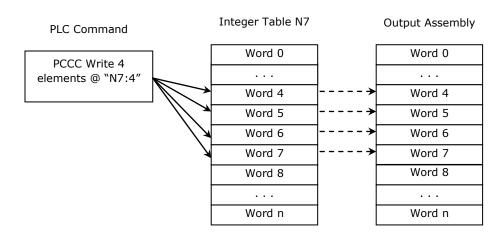

The bit to trigger an acquisition is in byte offset 0 of the Output Assembly. To write to this byte you would issue the following PLC command.

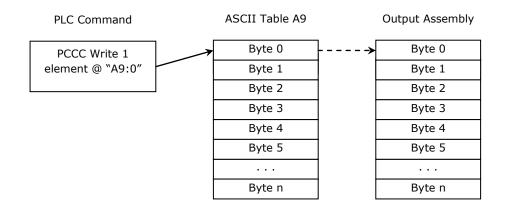

The PCCC Object supports a special case mapping of a string table element (ST10:0) to the DMCC service. Any string written to ST10:0 will be passed to the DMCC service for processing. This allows PCCC write string commands to be used to invoke DMCC commands.

#### NOTE

The string table is only one element in size. Writing to the other elements will return an error.

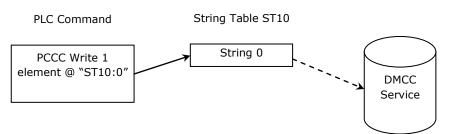

## **Rockwell ControlLogix Examples**

Implicit Messages transmit time-critical application specific I/O data, and can be point-topoint or multicast. Explicit messages require a response from the receiving device. As a result, explicit messages are better suited for operations that occur less frequently. An instruction to send a DMCC command is an example of an explicit message.

#### Implicit Messaging

EtherNet/IP implicit messaging allows a DataMan reader's inputs and outputs to be mapped into tags in the ControlLogix PLC. Once these connections are established the data is transferred cyclically at a user defined interval (10ms, 50ms, 100ms, etc).

The figure below represents Ethernet-based I/O through EtherNet/IP:

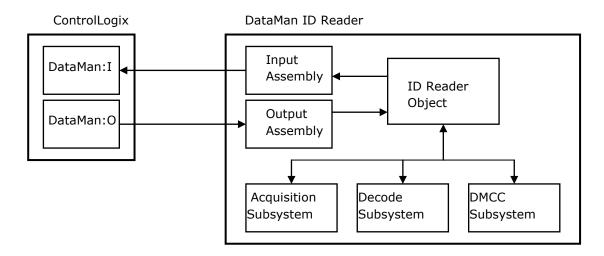

The *Input Assembly* and *Output Assembly* map various attributes (data) from the ID Reader object: The *Input Assembly* is the collection of DataMan reader data values sent to the PLC (PLC inputs); and the *Output Assembly* is the collection of data values received by the DataMan reader from the PLC (PLC outputs).

## Establishing an Implicit Messaging Connection

To setup an EtherNet/IP implicit messaging connection between a DataMan and a ControlLogix controller, the DataMan reader must first be added to the ControlLogix I/O Configuration tree. The most efficient method is to use the Add-On-Profile. This example assumes that the Add-On-Profile has already been installed. If you do not have the Add-On-Profile refer to the section "Using the Generic Ethernet/IP Profile" at the end of this document.

To establish an implicit messaging connection with a ControlLogix PLC:

 Open RSLogix5000 and load your project (or select "File->New..." to create a new one).

From the I/O Configuration node, select the *Ethernet* node under the project Ethernet Module, right-click on the icon and select New Module from the menu:

| in Galaxies I/O Configuration in Galaxies I/O Configuration I/O Configuration I/O Configuration I/O Configuration I/O Configuration I/O Configuration I/O Configuration I/O Configuration I/O Configuration I/O Configuration I/O Configuration I/O Configuration I/O Configuration I/O Configuration I/O Configuratio | ne, 1<br>-L61 | Test        |        |
|----------------------------------------------------------------------------------------------------|---------------|-------------|--------|
| 움 Ether                                                                                                    | net<br>J      | New Module. |        |
|                                                                                                    | R             | Paste       | Ctrl+V |

2. From the Select Module dialog, choose your model of DataMan ID Reader from the list.

#### NOTE

This option will only be available after the DataMan Add-On Profile has been installed.

| Select Module        |                                                                                          | X                 |
|----------------------|------------------------------------------------------------------------------------------|-------------------|
| Module               | Description<br>ID Reader<br>ID Reader<br>Vision System<br>Vision System<br>Vision System |                   |
| By Category By Vendo | r Favorites OK                                                                           | Eind Add Favorite |

#### NOTE

The remainder of the steps is identical regardless of which DataMan model is selected.

3. After the selection is made, the configuration dialog for the DataMan ID Reader system will be displayed. Give the module a name and enter the DataMan's IP address. The default is a bidirectional (send/receive) connection consisting of control, status, and 32 bytes of result data with keying disabled. To change this default connection, select the "Change..." button. If no change is required skip over the next step.

| Type:<br>Vendor:          | DataMan 500 Series ID Reader   |                               |
|---------------------------|--------------------------------|-------------------------------|
| vendor:<br>Parent:        | Cognex Corporation<br>LocalENB | Ethernet Address              |
| Na <u>m</u> e:            | MyDM500                        | O Private Network: 192.168.1. |
| Description:              |                                | IP Address: 10 . 28 . 90 . 92 |
|                           | ~                              | O Host Name:                  |
| Module De<br>Series:      | Change                         |                               |
| Revision:<br>Electronic I | 1.1<br>Compatible Module       |                               |
| Connection                |                                |                               |
|                           | ts from Sensor: SINT-32        |                               |
| Input Resul               |                                |                               |

4. Change the connection configuration.

Selecting the "Change..." button will bring up the Module Definition dialog. This dialog is used to alter the connection configuration. You can change:

- DataMan revision
- Electronic keying
- Connection type (bidirectional/receive-only)
- Amount of data received (from the DataMan)
- Amount of data sent (to the DataMan)

| Series:                    | None 💌               |
|----------------------------|----------------------|
| <u>R</u> evision:          | 1 • 1±               |
| Electronic Keying:         | Disable Keying       |
| Connection:                | Data (Bidirectional) |
| Input Results from Sensor: | SINT-32              |
| Output Data to Sensor:     | Control Only         |
|                            |                      |
|                            |                      |

**Electronic Keying:** Defines the level of module type checking that is performed by the PLC before a connection will be established.

Exact Match – All of the parameters must match or the connection will be rejected.

• Vendor

- Product Type
- Catalog Number
- Major Revision
- Minor Revision

Compatible Module – The following criteria must be met, or else the inserted module will reject the connection:

- The Module Types must match
- Catalog Number must match
- Major Revision must match
- The Minor Revision of the module must be equal to or greater than the one specified in the software.

Disable Keying – The controller will not employ keying at all.

**Connection:** Defines the type of data flow.

Data (Bidirectional) – The connection will send data (to the DataMan) and receive data (from the DataMan).

Input (Results only) – The connection will only receive data (from the DataMan). Generally used in situations where more than one PLC needs to receive data from the same DataMan device.

**Input Results from Sensor:** Defines the amount of data received on the connection (from the DataMan). The minimum amount is the Status data only. The connection can be configured to also receive read result data. The amount of result data received is defined in fixed increments (16 bytes, 32 bytes, 64 bytes etc). The size should be selected to return no more than the largest code size to be read by the application. Setting the size larger wastes network bandwidth and diminishes performance.

| Series<br>Revision         | None 💌                                      |
|----------------------------|---------------------------------------------|
| Electronic Keying:         | Disable Keying 💌                            |
| Connection:                | Data (Bidirectional)                        |
| Input Results from Sensor: | SINT-484 -                                  |
| Output Data to Sensor:     | Status Only<br>SINT-16                      |
|                            | SINT-32                                     |
|                            | SINT-64<br>SINT-128<br>SINT-256<br>SINT-484 |
| OK                         | Cancel Help                                 |

**Output Data to Sensor:** Defines the amount of data transmitted on the connection (to the DataMan). The minimum amount is the Control data only. The connection can be configured to also send user data. The amount of user data sent is defined in fixed increments (16 bytes, 32 bytes, 64 bytes etc).

| <u>S</u> eries:            | None 💌                  |   |
|----------------------------|-------------------------|---|
| Bevision                   | 1 1                     |   |
| Electronic Keying:         | Disable Keying          | • |
| Connection:                | Data (Bidirectional)    | - |
| Input Results from Sensor: | SINT-484                | * |
| Output Data to Sensor:     | SINT-484                | - |
|                            | Control Only<br>SINT-16 |   |
|                            | SINT-32                 |   |
| -                          | SINT-64                 |   |
|                            | SINT-128                |   |
|                            | SINT-256                |   |
| OK                         | SINT-484<br>Cancel Help |   |

- 5. The final step is configuring the connection rate. The rate at which data is transmitted/received is defined as the Requested Packet Interval (RPI). The RPI defines how frequently the data is transmitted/received over the connection. To optimize network performance this rate should be set no lower than absolutely required by a given application. In general it should be set no lower than ½ the expected maximum read rate of the user application. Setting it lower wastes bandwidth and does not improve processing performance.
- 6. Select the "Connection" tab of the "New Module" dialog to set the rate.

| New Module                                                      |      |
|-----------------------------------------------------------------|------|
| General* Connection* Module Info Vendor                         |      |
| Bequested Packet Interval (RPI): 20.0 ms (1.0 - 750.0)          |      |
| Major Fault On Controller If Connection Fails While in Run Mode |      |
| Module Fault                                                    |      |
| Status: Creating Cancel                                         | Help |

7. After adding the module to ControlLogix, the I/O tree should appear as follows:

I/O Configuration
 I/O Configuration
 I756 Backplane, 1756-A7
 I 1756-L61 ControlLogix\_Implicit\_All\_500
 I 3] 1756-EN2T MyEN2T
 I 3] 1756-EN2T MyEN2T
 I 1756-EN2T MyEN2T
 I 1756-EN2T MyEN2T
 I 1756-EN2T MyEN2T
 I 1756-EN2T MyEN2T
 I 1756-EN2T MyEN2T
 I 1756-EN2T MyEN2T
 I 1756-EN2T MyEN2T

8. When the DataMan module is added to the I/O tree RSLogix 5000 creates tags that map to the DataMan reader Input and Output Data (i.e. the Input & Output Assembly Objects in the DataMan Reader). These tags can be found under the "Controller Tags" node of the project tree.

#### NOTE

The base name of these tags is the name you gave to the DataMan Module that you added to the I/O Configuration in the earlier steps.

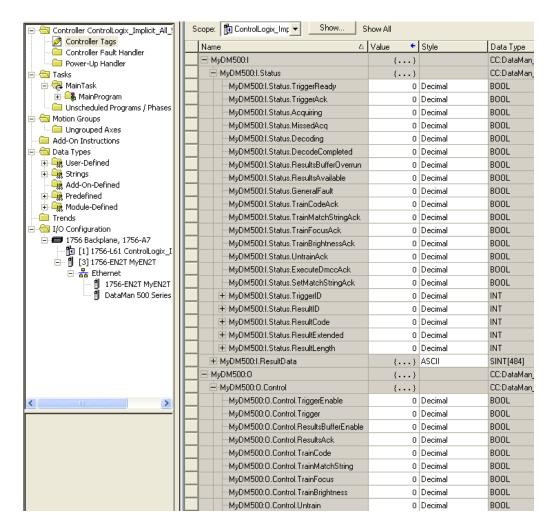

The tags are organized in two groups: Status and Control. The Status group represents all the data being received (from the DataMan). The Control group represents all the data being sent (to the DataMan).

These tags are the symbolic representation of the DataMan Assembly Object contents. The PLC ladder is written to access these tag values. By monitoring or changing these tag values the PLC ladder is actually monitoring and changing the DataMan Assembly Object contents.

#### NOTE

There is a time delay between the DataMan and these PLC tag values (base on the configured RPI). All PLC ladder must be written to take that time delay into account.

## Accessing Implicit Messaging Connection Data

The section above details establishing an implicit message connection between a ControlLogix and a DataMan ID Reader. This example assumes that the DataMan Add-On-Profile is being utilized. One aspect of the Add-On-Profile is that it will automatically generate ControlLogix tags representing the connection data.

The generated tags are divided into two groups: Status & Control. The Status group represents all the data being received (from the DataMan). The Control group represents all the data being sent (to the DataMan).

A description of the Status tag group follows. This is the data received by the ControlLogix from the DataMan reader.

| - MyDM500:1                           | {} |         | CC:DataMa |
|---------------------------------------|----|---------|-----------|
| - MyDM500:I.Status                    | {} |         | CC:DataMa |
| MyDM500:1.Status.TriggerReady         | 0  | Decimal | BOOL      |
| MyDM500:1.Status.TriggerAck           | 0  | Decimal | BOOL      |
| -MyDM500:1.Status.Acquiring           | 0  | Decimal | BOOL      |
| -MyDM500:1.Status.MissedAcq           | 0  | Decimal | BOOL      |
| -MyDM500:1.Status.Decoding            | 0  | Decimal | BOOL      |
| MyDM500:1.Status.DecodeCompleted      | 0  | Decimal | BOOL      |
| MyDM500:1.Status.ResultsBufferOverrun | 0  | Decimal | BOOL      |
| MyDM500:1.Status.ResultsAvailable     | 0  | Decimal | BOOL      |
| MyDM500:1.Status.GeneralFault         | 0  | Decimal | BOOL      |
| -MyDM500:1.Status.TrainCodeAck        | 0  | Decimal | BOOL      |
| MyDM500:1.Status.TrainMatchStringAck  | 0  | Decimal | BOOL      |
| MyDM500:1.Status.TrainFocusAck        | 0  | Decimal | BOOL      |
| MyDM500:1.Status.TrainBrightnessAck   | 0  | Decimal | BOOL      |
| MyDM500:1.Status.UntrainAck           | 0  | Decimal | BOOL      |
| -MyDM500:1.Status.ExecuteDmccAck      | 0  | Decimal | BOOL      |
| -MyDM500:1.Status.SetMatchStringAck   | 0  | Decimal | BOOL      |
| + MyDM500:1.Status.TriggerID          | 0  | Decimal | INT       |
| + MyDM500:I.Status.ResultID           | 0  | Decimal | INT       |
| + MyDM500:1.Status.ResultCode         | 0  | Decimal | INT       |
| + MyDM500:1.Status.ResultExtended     | 0  | Decimal | INT       |
| + MyDM500:1.Status.ResultLength       | 0  | Decimal | INT       |
| + MyDM500:I.ResultData                | {} | ASCII   | SINT[484] |

• **TriggerReady**: Indicates when the DataMan reader can accept a new trigger. This tag is True when the Control tag "TriggerEnable" has been set and the sensor is not currently acquiring an image.

- **TriggerAck**: Indicates when the DataMan reader has been triggered (i.e. the Control tag "Trigger" has been set to True). This tag will stay set until the Trigger tag is cleared.
- **Acquiring**: Indicates when the DataMan reader is currently acquiring an image; either by setting the Trigger bit or by an external trigger.
- **MissedAcq**: Indicates when the DataMan reader misses an acquisition trigger; cleared when the next successful acquisition occurs.
- **Decoding**: Indicates when the DataMan reader is decoding an acquired image.
- **DecodeCompleted**: Tag value is toggled (1→0 or 0→1) on the completion of a decode.
- **ResultsBufferOverrun**: Indicates when the DataMan reader has discarded a set of decode results because the results queue is full. Cleared when the next set of results are successfully queued.
- **ResultsAvailable**: Indicates when a set of decode results are available (i.e. the ResultID, ResultCode, ResultLength and ResultsData tags contain valid data).
- **GeneralFault**: Indicates when a fault has occurred (i.e. Soft event "SetMatchString" or "ExecuteDMCC" error has occurred).
- **TrainCodeAck**: Indicates that the soft event "TrainCode" has completed.
- **TrainMatchStringAck**: Indicates that the soft event "TrainMatchString" has completed.
- **TrainFocusAck**: Indicates that the soft event "TrainFocus" has completed.
- **TrainBrightnessAck**: Indicates that the soft event "TrainBrightness" has completed.
- **UnTrainAck**: Indicates that the soft event "UnTrain" has completed.
- **ExecuteDmccAck**: Indicates that the soft event "ExecuteDMCC" has completed.
- **SetMatchStringAck**: Indicates that the soft event "SetMatchString" has completed.
- **TriggerID**: Value of the next trigger to be issued. Used to match triggers issued with corresponding result data received later.
- **ResultID**: The value of TriggerID when the trigger that generated these results was issued. Used to match TriggerID's with result data.
- **ResultCode**: Indicates success/failure of this set of results.
  - Bit 0 ,1=read 0=no read
  - Bit 1 ,1=validated 0=not validated (or validation not in use)
  - **Bit 2** ,1=verified 0=not verified (or verification not in use)
  - Bit 3 ,1=acquisition trigger overrun
  - **Bit 4** ,1=acquisition buffer overflow (not the same as result buffer overflow).
  - Bits 5-15 ,reserved (future use)
- **ResultExtended**: Currently unused.
- **ResultLength**: Number of bytes of result data contained in the ResultData tag.
- **ResultData**: Decode result data.

A description of the Control tag group follows. This is the data sent from the ControlLogix to the DataMan reader.

| Name 🛆                                 | Value 🗧 🗲 | Style   | Data Type  |
|----------------------------------------|-----------|---------|------------|
| - MyDM200:0                            | {}        |         | CC:DataMan |
| - MyDM200:0.Control                    | {}        |         | CC:DataMan |
| -MyDM200:0.Control.TriggerEnable       | 0         | Decimal | BOOL       |
| -MyDM200:0.Control.Trigger             | 0         | Decimal | BOOL       |
| -MyDM200:0.Control.ResultsBufferEnable | 0         | Decimal | BOOL       |
| -MyDM200:0.Control.ResultsAck          | 0         | Decimal | BOOL       |
| -MyDM200:0.Control.TrainCode           | 0         | Decimal | BOOL       |
| -MyDM200:0. Control. TrainMatchString  | 0         | Decimal | BOOL       |
| -MyDM200:0. Control. TrainFocus        | 0         | Decimal | BOOL       |
| -MyDM200: 0. Control. TrainBrightness  | 0         | Decimal | BOOL       |
| -MyDM200: 0. Control. Untrain          | 0         | Decimal | BOOL       |
| -MyDM200:0.Control.ExecuteDMCC         | 0         | Decimal | BOOL       |
| -MyDM200:0.Control.SetMatchString      | 0         | Decimal | BOOL       |
| + MyDM200:0.Control.UserDataOption     | 0         | Decimal | INT        |
| HyDM200:0.Control.UserDataLength       | 0         | Decimal | INT        |
| + MyDM200:0.UserData                   | {}        | ASCII   | SINT[484]  |

- **TriggerEnable**: Setting this tag enables Ethernet/IP triggering. Clearing this field disables the Ethernet/IP triggering.
- **Trigger**: Setting this tag triggers an acquisition when the following conditions are met:
  - The TriggerEnable tag is set.
  - No acquisition/decode is currently in progress.
  - The device is ready to trigger.
- **ResultsBufferEnable**: When set, the decode results will be queued. Results are pulled from the queue (made available) each time the current results are acknowledged. until acknowledged by the PLC. The Decode ID, Decode Result and Decode ResultsData fields are held constant until the DecodeResultsAck field has acknowledged them and been set. The DataMan reader will respond to the acknowledgement by clearing the ResultsValid bit. Once the DecodeResultsAck field is cleared the next set of decode results will be posted.
- **ResultsAck**: The ResultsAck tag is used to acknowledge that the PLC has read the latest results. When ResultsAck is set, the ResultsAvailable tag will be cleared. If results buffering is enabled the next set of results will be made available when the ResultsAck tag is again cleared.
- **TrainCode**: Changing this tag from 0 to 1 will cause the train code operation to be invoked.
- **TrainMatchString**: Changing this tag from 0 to 1 will cause the train match string operation to be invoked.
- **TrainFocus**: Changing this tag from 0 to 1 will cause the train focus operation to be invoked.

- **TrainBrightness**: Changing this tag from 0 to 1 will cause the train brightness operation to be invoked.
- **Untrain**: Changing this tag from 0 to 1 will cause the un-train operation to be invoked.
- **ExecuteDMCC:** Changing this tag from 0 to 1 will cause the DMCC operation to be invoked. A valid DMCC command string must be written to UserData prior to invoking this soft event.
- **SetMatchString**: Changing this tag from 0 to 1 will cause the set match string operation to be invoked. The match string data must be written to UserData prior to invoking this soft event.
- **UserDataOption**: Currently unused.
- **UserDataLength**: Number of bytes of user data contained in the UserData tag.
- **UserData**: This data is sent to the DataMan reader to support acquisition and/or decode.

### Verifying Implicit Messaging Connection Operation

The DataMan reader has been added as an I/O device in a ControlLogix project. After this project is downloaded to the controller, the I/O connection will be established. Once a successful connection has been established, cyclic data transfers will be initiated, at the requested RPI.

To verify a proper I/O connection, follow these steps:

- 1. Download the project created above to the ControlLogix controller.
- 2. Upon the completion of the download, the project I/O indicator should be "I/O OK". This signifies that the I/O connection has been completed successfully.

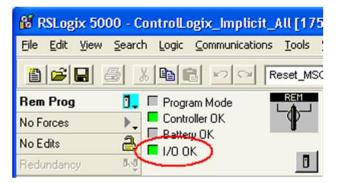

To verify the correct, 2-way transfer of I/O data, in RSLogix, go to the controller tags and change the state of the TriggerEnable bit from 0 to 1:

| MyDM200:0                                | {} |         | CC:DataMan. |
|------------------------------------------|----|---------|-------------|
| - MyDM200:0.Control                      | {} |         | CC:DataMan  |
| MyDM200:0.Control TriggerEnable          | 1  | Decimal | BOOL        |
| MyDM200:0.Control Trigger                | 0  | Decimal | BOOL        |
| MyDM200: D. Control. ResultsBufferEnable | 0  | Decimal | BOOL        |
| MyDM200:0.Control.ResultsAck             | 0  | Decimal | BOOL        |
| -MyDM200:0.Control.TrainCode             | 0  | Decimal | BOOL        |
| -MyDM200:0.Control.TrainMatchString      | 0  | Decimal | BOOL        |
| -MyDM200: D. Control. TrainFocus         | 0  | Decimal | BOOL        |
| MyDM200:0.Control TrainBrightness        | 0  | Decimal | BOOL        |
| -MyDM200:0.Control.Untrain               | 0  | Decimal | BOOL        |
| MyDM200:D.Control.ExecuteDMCC            | 0  | Decimal | BOOL        |
| MyDM200: D. Control. SetMatchString      | 0  | Decimal | BOOL        |
| + MyDM200: D. Control. UserD ataOption   | 0  | Decimal | INT         |
| + MyDM200:0.Control UserD ataLength      | 0  | Decimal | INT         |

- 3. The TriggerReady tag changes to 1.
- 4. Triggering is now enabled. Whenever the Trigger tag is changed from 0 to 1, the DataMan reader will acquire an image. Note that the current TriggerID value is 1. The results of the next trigger to be issued should come back with a corresponding ResultID of 1.
- After the acquisition/decode has completed, the DecodeCompleted tag will toggle and the ResultsAvailable tag will go to 1. In the example shown here a successful read has occurred (ResultCode bit 0 = 1) and the read has returned 16 bytes of data (ResultLength=16). The data can be found in the ResultData tag.

| - 1 | 4yDM200:1                     | {} |         | CC:DataMan |
|-----|-------------------------------|----|---------|------------|
| E   | MyDM200:1.Status              | {} |         | CC:DataMan |
|     | MyDM200:1.Status.TriggerReady | 1  | Decimal | BOOL       |
|     | MyDM200:1.Status.TriggerAck   | 0  | Decimal | BOOL       |
|     | -MyDM200:1.Status.Acquiring   | 0  | Decimal | BOOL       |
|     | MyDM200:1.Status.MissedAcq    | 0  | Decimal | BOOL       |

| MyDM500:1                              | {}  |         | CC:DataMar |
|----------------------------------------|-----|---------|------------|
| - MyDM500:1.Status                     | {}  |         | CC:DataMar |
| -MyDM500:1.Status.TriggerReady         | 1   | Decimal | BOOL       |
| -MyDM500:1.Status.TriggerAck           | 0   | Decimal | BOOL       |
| -MyDM500:1.Status.Acquiring            | 0   | Decimal | BOOL       |
| -MyDM500:1.Status.MissedAcq            | 0   | Decimal | BOOL       |
| -MyDM500:1.Status.Decoding             | 0   | Decimal | BOOL       |
| -MyDM500:1.Status.DecodeCompleted      | 1   | Decimal | BOOL       |
| -MyDM500:1.Status.ResultsBufferOverrun | 0   | Decimal | BOOL       |
| MyDM500:1.Status.ResultsAvailable      | 1   | Decimal | BOOL       |
| -MyDM500:1.Status.GeneralFault         | 0   | Decimal | BOOL       |
| -MyDM500:1.Status.TrainCodeAck         | 0   | Decimal | BOOL       |
| -MyDM500:1.Status.TrainMatchStringAck  | 0   | Decimal | BOOL       |
| -MyDM500:1.Status.TrainFocusAck        | 0   | Decimal | BOOL       |
| -MyDM500:1.Status.TrainBrightnessAck   | 0   | Decimal | BOOL       |
| -MyDM500:1.Status.UntrainAck           | 0   | Decimal | BOOL       |
| -MyDM500:1.Status.ExecuteDmccAck       | 0   | Decimal | BOOL       |
| -MyDM500:1.Status.SetMatchStringAck    | 0   | Decimal | BOOL       |
| + MyDM500:1.Status.TriggerID           | 297 | Decimal | INT        |
| + MyDM500:I.Status.ResultID            | 296 | Decimal | INT        |
| + MyDM500:1.Status.ResultCode          | 1   | Decimal | INT        |
| + MyDM500:1.Status.ResultExtended      | 0   | Decimal | INT        |
| + MyDM500:1.Status.ResultLength        | 5   | Decimal | INT        |
| MyDM500:I.ResultData                   | {}  | ASCII   | SINT[484]  |

# **Explicit Messaging**

Unlike implicit messaging, explicit messages are sent to a specific device and that device always responds with a reply to that message. As a result, explicit messages are better suited for operations that occur infrequently. Explicit messages can be used to read and write the attributes (data) of the ID Reader Object. They may also be used for acquiring images, sending DMCC commands and retrieving result data.

## **Issuing DMCC Commands**

One of the more common explicit messages sent to a DataMan ID Reader is an instruction to execute a DMCC command. Explicit messages are sent from ControlLogix to a DataMan using MSG instructions. There are two different paths for invoking DMCC messages with explicit messaging; via the PCCC Object or via the ID Reader Object "SendDMCC" service. In this example we show the SendDMCC service.

The CIP STRING2 format is required for transmission across Ethernet/IP (i.e. 16-bit length value followed by actual string characters, no null terminator). But Logix stores strings in a slightly different format (i.e. 32-bit length value followed by actual string characters, no null terminator). Therefore some of the sample ladder involves converting to/from the two different string formats.

### NOTE

This example is intended as a demonstration of DataMan explicit messaging behavior. This same operation could be written in much more efficient ladder but would be less useful as a learning tool.

1. Add the following tags to the ControlLogix **Controller Tags** dialog:

DataMan® Communications and Programming Guide 3/18/2011 | Version 1.3 P a g e | **43** 

# EtherNet/IP

| Name                  | Data Type | Style   |
|-----------------------|-----------|---------|
| Send_DMCC_Command     | BOOL      | Decimal |
| +-DMCC_Command_String | STRING    |         |
| +-DMCC_Result_String  | STRING    |         |
| +-Message_Data        | SINT[128] | Decimal |
| +-Message_Result      | SINT[128] | Decimal |
| Message_Pending       | BOOL      | Decimal |
| H-MSG_DMCC            | MESSAGE   |         |

Send\_DMCC\_Command:Boolean flag used to initiate the command.DMCC\_Command\_String:String containing the DMCC command to execute.DMCC\_Result\_String:String receiving the DMCC command resultsMessage\_Data:Temp buffer holding the data to send via the MSG instruction.Message\_Result:Temp buffer holding the data received via the MSG instruction.Message\_Pending:Boolean flag used to indicate that a message is in process.MSG\_DMCC:Data structure required by the Logix MSG instruction.

2. Add the following two rungs to the MainRoutine of your ControlLogix project:

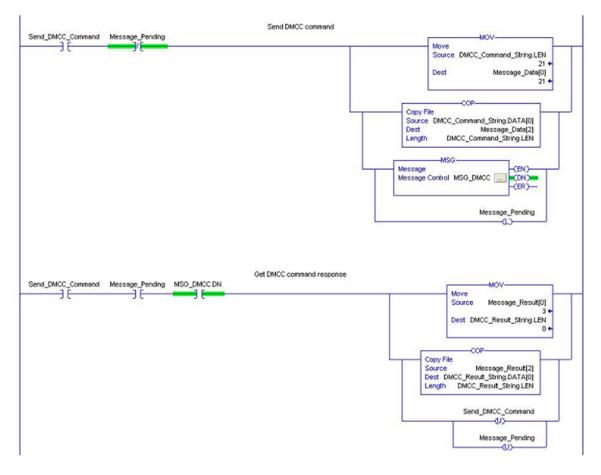

3. Edit the MSG instruction. Configure it for "CIP Generic", service 0x34 "SendDMCC", class 0x79 "ID Reader Object" and instance 1. Set the source to "Message\_Data" and the destination to "Message\_Result".

| Message                                                           | ion Communic<br><u>Type:</u> | ation   Tag  <br>CIP Generic |                   | <b>.</b>                                         |                                                  |         |
|-------------------------------------------------------------------|------------------------------|------------------------------|-------------------|--------------------------------------------------|--------------------------------------------------|---------|
| Service<br>Type:<br>Service<br>Code:<br>Instance:                 |                              | Qass: 79<br>Attribute: 0     | (Hex)             | Source Element:<br>Source Lgngth:<br>Destination | Message_Data<br>128 🚖<br>Message_Resu<br>New Tag | (Bytes) |
| <ul> <li>Enable</li> <li>Error Co</li> <li>Error Path:</li> </ul> | ② Enable V<br>ide:           | Vaiting                      | Start<br>or Code: | 🔵 Done 🛛                                         | Done Length: 5                                   |         |

4. On the MSG instruction "Communication" tab, browse for and select the DataMan which you added to the project I/O Configuration tree. This tells Logix where to send the explicit message.

| Contraction of the second second second                            | 10_27, 2, 10.27.80.92                 | Browse |
|--------------------------------------------------------------------|---------------------------------------|--------|
| Communicati                                                        | Message Path Browser<br>Path: MgOM200 | ta')   |
| Conneol<br>D Enable C<br>D Error Co-<br>Error Path:<br>Error Test: | ent2_lab10_27, 2, 10.27.80.92         |        |

- 5. Download to the ControlLogix and place in "Run Mode".
- 6. To operate:

- Place a DMCC command in the "DMCC\_Command\_String" tag. For example "||>GET TRIGGER.TYPE\$r\$I". Note the \$r\$I at the end of the string. This is how Logix represents a CRLF.
- Toggle the "Send\_DMCC\_Command" tag to 1.
- When the "Send\_DMCC\_Command" tag goes back to 0 execution is complete. The DMCC command results will be found in "DMCC\_Result\_String".

# **Rockwell CompactLogix Examples**

CompactLogix differs very little from ControlLogix in terms of programming. The ControlLogix examples apply to equally to CompactLogix systems. There is only a slight difference in adding the DataMan device in the project I/O tree.

The I/O Configuration tree in a CompactLogix project looks a bit different from a ControlLogix project. Regarding the Ethernet connection, the difference is that the Ethernet logic module is actually embedded in the CompactLogix processor module. It is displayed in the I/O Configuration tree as if it were a separate module on the backplane. This module is also configured exactly like a ControlLogix Ethernet module.

The DataMan module is added in the same way for CompactLogix as for ControlLogix. Right-click on the Ethernet node in the I/O Configuration tree and select "New Module".

| <ul> <li>☐ ☐ I/O Configuration</li> <li>☐ ☐ Backplane, Compared</li> <li>☐ 1769-L32E Compared</li> <li>☐ 1769-L32E Et</li> </ul> | omp<br>hei | oactLogix_Im | plicit_All |
|----------------------------------------------------------------------------------------------------|------------|--------------|------------|
| 문화 Ethernet<br>문화 CompactBi                                                                                                    | J          | New Module   | e          |
| 6                                                                                                    |            | Paste        | Ctrl+V     |

From the "Select Module" dialog, choose your model of DataMan ID Reader from the list.

| Select Module                                                                                                    |                                                                                          |
|----------------------------------------------------------------------------------------------------|------------------------------------------------------------------------------------------|
| Module <ul> <li>Allen-Bradley</li> <li>Cognex Corporation</li> <li>DataMan 200 Series</li> <li>DataMan 8000 Series</li> <li>DataMan 8000 Series</li> <li>In-Sight 1700 Series</li> <li>In-Sight 5000 Series</li> <li>In-Sight Micro Series</li> <li>In-Sight Micro Series</li> </ul> <li>Parker Hannifin Corp.</li> | Description<br>ID Reader<br>ID Reader<br>Vision System<br>Vision System<br>Vision System |
| By Category By Vend                                                                                                    | Eind     Add Favorite       or     Favorites       OK     Cancel                         |

After the selection is made, the configuration dialog for the DataMan ID Reader system will be displayed. From this point on configuration and programming are done exactly as shown in the ControlLogix section above.

DataMan® Communications and Programming Guide 3/18/2011 | Version 1.3 P a g e | **47** 

### **Rockwell SLC 5/05 Examples**

This section outlines a PCCC ( $PC^3$ ) Communications configuration between a DataMan reader and the PLC. This example uses the Allen-Bradley SLC5/05 and Rockwell 500 software.

#### Setting up the PLC for Ethernet communication

1. From within the RSLogix 500 software program, open the .RSS file, then open the Channel Configuration dialog (*Project Folder > Controller Folder > Channel Configuration*)

| Channel 1                               | 1                           |
|-----------------------------------------|-----------------------------|
| Driver: Ethernet                        |                             |
| Write Protected                         |                             |
| Passthru Link ID (dec) 2                |                             |
| Edit Resource/Owner Timeout (x1 sec) 60 |                             |
| Diagnostic File 9                       |                             |
| Channel O                               |                             |
| System Driver DF1 Full Duplex           | User Driver. ASCI           |
| Mode: System                            | Mode Change Enabled         |
| Write Protected                         | Mode Attention Character 1b |
| Passthru Link ID (dec)                  | System Mode Character S     |
| dt Resource/Dwner Timeout (x 1sec) 60   | User Mode Character U       |
| Diagnostic File                         |                             |

- The Allen-Bradley SLC has 2 channels available for configuration: Channel 1 (Ethernet); and Channel 0 (DF1 Full Duplex - serial). Click on the Chan. 1 - System tab.
- 3. Configure Channel 1 (Ethernet) as necessary. Consult with a network administrator for proper settings.

| on the second second second second second second second second second second second second second second second |   |
|----------------------------------------------------------------------------------------------------|---|
| yotem Chan. 0 - System Chan. 0 - User                                                                           |   |
|                                                                                                    |   |
| et Address: 00000 DHRIO Link ID 0                                                                               |   |
| e Address 00:00:BC:10:A5:99                                                                                     |   |
| PAddress 10.123.123.111 Pass Thru Routing 0<br>Table File                                                       |   |
| briet Mask: 255.255.0.0                                                                                         |   |
| ay Address: 10.123.205.205                                                                                      |   |
|                                                                                                    |   |
| Msg Connection Timeout (x 1m5) 1500                                                                             | 0 |
| Msg Reply Timeout (x 1mS) 3000                                                                                  | - |
| Inactivity Timeout (x Min) 30                                                                                   | - |
|                                                                                                    | - |
|                                                                                                    | - |
|                                                                                                    |   |
| OK Cancel Apply Hel                                                                                             | , |
| OK Cancel Apply He                                                                                              | 6 |

4. Configure the Timeouts as required.

### Message Instruction (MSG)

Message instructions may now be constructed within the application. Refer to the RSLogix 500 documentation for expanded instructions for developing messages.

The following setup parameters can be configured within a Message (MSG) Instruction.

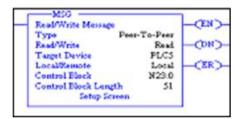

- **Type**: *Peer-To-Peer*. This cannot be modified.
- **Read/Write**: Select the function you want to perform on a DataMan reader. *Read* retrieves data from the DataMan; *Write* sends data to the DataMan.
- **Target Device**: Choose *PLC5* to talk to a DataMan reader. This tells the SLC which communication protocol to use. The DataMan reader acts much like a ControlLogix controller (*see Rockwell document 13862*).
- Local/Remote: Choose Local to indicate that the DataMan reader is on the same network as the SLC; Remote tells the SLC that you will be communicating to a DataMan on another network. For remote communication, you must direct the message through another device acting as a gateway to that secondary network. Typically, this could be an Allen-Bradley ControlLogix controller. (Refer to Rockwell documentation on how to address devices on other networks through a gateway.)
- **Control Block**: This is a temporary integer file that the MSG instruction uses to store data (i.e., IP address, message type, etc.). This is typically not the user data to be sent.
- **Control Block Length**: This is automatically computed by the MSG instruction.

• **Setup Screen**: Selecting *Setup Screen* will open the *Message Instruction Setup* dialog.

The following setup parameters can be configured within an MSG Instruction Setup screen.

| This Controller Communication Command : PLC5 Read Data Table Address: F20 Size in Elements: 2 Channet: 1 Target Device Message Timeout : 23 Data Table Address: F8:1 Local / Remote : Local MultiHop: Yes | Control Bits<br>Ignore if timed out (TO<br>To be retried (IM<br>Asvailing Execution (EW<br>Continuous Run (CO<br>Error (ER<br>Message done (DN<br>Message Transmitting (ST<br>Message Enabled (EN<br>Waiting for Queue Space<br>Error<br>Error Code(Hex): 0 |
|----------------------------------------------------------------------------------------------------|----------------------------------------------------------------------------------------------------|
|----------------------------------------------------------------------------------------------------|----------------------------------------------------------------------------------------------------|

This Controller section:

- **Communication Command**: Should be the same command (READ/WRITE) that was chosen on the first screen (as seen in MSG Instruction screen).
- **Data Table Address**: This is the location of the data file on the SLC where data will be written to (READ) or sent from (WRITE) (as seen in MSG Instruction screen). In this instance, '*F8:0*', '*F*' indicates the float file, '*8*' indicates the file number 8, and '*0*' indicates the offset into that file (in this case, start at the 0<sup>th</sup> element). The figure below shows an example of the Float Table accessed from the RSLogix 500 main screen.

| 🔀 Data File F8         | 8 - FLOAT  |       | 8     |       | _OX |
|------------------------|------------|-------|-------|-------|-----|
| Offset                 | 0          | 1     | 2     | 3     | 4   |
| 78:0                   | 3.14       | 78.87 | 96.69 | 0     | 0   |
| 0ffset<br>78:0<br>78:5 | 0          | 0     | 0     | 0     |     |
| F8:2                   |            |       |       | Badix | •   |
| Symbol Detc:           | Properties |       | ∐sage | Help  |     |

- **Size in Elements**: This is the number of elements (or individual data) to send. In this example, two elements are being sent (3.14 and 78.87).
- **Channel**: Depends on the configuration of the SLC. In the SLC, Channel 1 is the Ethernet port.

Target Device section:

• **Message Timeout**: Choose an appropriate length of time in which the DataMan reader will be able to respond. If the DataMan does not respond within this length of time, the MSG instruction will error out. This parameter cannot be changed from this screen. Message Timeout is determined by the parameters entered in the Channel 1 setup dialog.

**Data Table Address**: This is the location on the DataMan reader where data will be read or written to. In this instance, 'N7:1', 'N' indicates that the data is of type integer (16-bit); '7' is ignored by the DataMan (data is always being written to the Output Assembly, and read from the Input Assembly); and the '1' is the element offset from the start of the target buffer. For example: If the message were a READ, 'N7:2' would instruct to read the 3<sup>rd</sup> integer (the ':2' indicates the 3<sup>rd</sup> element, due to the SLC's 0-based index) from the Input Assembly (because a READ gets data from the DataMan's Input Assembly). If the message were a WRITE, 'N7:12' would indicate to write a (16-bit) integer value to the 13 integer location of the Output Assembly.

#### NOTE

The ST10:0 destination address is a special case used for sending DMCC commands to a DataMan reader. Any string sent to ST10:0 will be interpreted as a DMCC command.

- Local/Remote: Set to Local or Remote, depending on the application.
- **MultiHop**: This setting is dependent on the information previously entered. For successful In-Sight communication, this should YES at this time.

#### Sending DMCC Commands from an SLC 5/05

- 1. Configure the SLC5/05 as necessary.
- 2. Create a String Table that will hold your DMCC commands.

| Create Data File                                        | 2        |
|---------------------------------------------------------|----------|
| File: 10                                                |          |
| Type: Shing                                             | •        |
| Name: DNCC                                              |          |
| Desc: DNCC command                                      | ds.      |
| Elements: 10                                            | Last     |
| Albbules                                                |          |
| ∏ Qebug                                                 |          |
| Skip When Deleting Unuses<br>Scope                      | d Memory |
|                                                         | d Memory |
| Scope                                                   |          |
| Scope<br>IF Global                                      |          |
| Scope<br>Global<br>C Local To File 2-1                  |          |
| Scope<br>G Global<br>C Local To File (2-)<br>Protection | MAN Y    |

3. Add the required DMCC command strings to the Data File.

| Offset  | LEN  | String Text (Symbol) Description                                                                                |
|---------|------|----------------------------------------------------------------------------------------------------|
| ST10:0  | 15   | >Trigger on^M^J                                                                                                 |
| ST10:1  | 15   | >Trigger on^M^J                                                                                                 |
| ST10:2  | 15   | >Trigger on^M^J                                                                                                 |
| ST10:3  | 0    |                                                                                                    |
| ST10:4  | 0    |                                                                                                    |
| ST10:5  | 0    |                                                                                                    |
| ST10:6  | 0    |                                                                                                    |
| ST10:7  | 0    |                                                                                                    |
| ST10:8  | 0    |                                                                                                    |
| ST10:9  | 0    | ~                                                                                                    |
| •       |      | in a second a second second second second second second second second second second second second second second |
| S       | 10:0 | Badic                                                                                                    |
| Symbol: |      | Columns 2 💌                                                                                                    |
| Desc:   |      |                                                                                                    |

4. Add a new Message (MSG) instruction to your ladder logic and configure it as shown in the following example:

|      | Invoke DMCC command<br>via PCCC | DMCC command<br>MSG control block                                                                                                    |       |
|------|---------------------------------|----------------------------------------------------------------------------------------------------|-------|
| 0000 | B100<br>C<br>13                 | MSG<br>Read/Write Message<br>Type Peer-To-Peer<br>Read/Write Write<br>Target Device PLCS<br>Local/Remote Local<br>Control Block N17:58<br>Control Block Length S1<br>Setup Screen | -(EN) |

5. Enter the **MSG Setup Screen** and configure it as follows:

| This Controller<br>Communication Command: PLCS Write<br>Data Table Address: STIDU<br>Size in Elements: 1<br>Channet: 1<br>Target Device<br>Message Timeout : 5<br>Data Table Address: STIDU<br>Local / Remote : Local MultiHop: Yes | Control Bits<br>Ignore if timed out (TO) (<br>To be retried (NR) (<br>Awaking Execution (EW) (<br>Continuous Run (CO) (<br>Error (ER) (<br>Message done (DN) (<br>Message Cransmitting (ST) (<br>Message Enabled (EN) (<br>Waking for Queue Space : (<br>Error<br>Error Code(Hex): 0 |
|----------------------------------------------------------------------------------------------------|----------------------------------------------------------------------------------------------------|
| Error Description                                                                                                    |                                                                                                    |

| This Controller       | Parameter | Description                                                                                |
|-----------------------|-----------|--------------------------------------------------------------------------------------------|
| Data Table<br>Address | ST10:0    | First element from the String Table (ST) created above                                     |
| Size in Elements      | 1         | Always set to 1. PCCC MSG only allows 1 string (therefore 1 command) to be sent at a time. |
| Channel               | 1         | Set this to the Ethernet channel of your controller.                                       |

| Target Device         | Parameter  | Description                                                                    |
|-----------------------|------------|--------------------------------------------------------------------------------|
| Message Timeout       | (From chan | nel configuration dialog)                                                      |
| Data Table<br>Address | ST10:0     | This is the destination address. For DMCC commands, this will always be ST10:0 |

- 6. Click the **MultiHop** tab and configure it as required (i.e. set IP address of DataMan).
- 7. When everything is configured, close the MSG window.
- 8. Save your ladder logic, download it to the controller, then go online and set the controller in RUN mode.
- 9. Trigger the message to send it to the DataMan reader.

#### **Message Instruction Results**

|              | (EN)                            |
|--------------|---------------------------------|
| Peer-To-Peer |                                 |
| Waite        | (DN)                            |
| PLCS         |                                 |
| Local        | -CER'                           |
| N17.0        |                                 |
| 51           |                                 |
|              | Write<br>PLCS<br>Local<br>N17.0 |

The Enable (EN) bit of the message instruction will be set to 1 when the input to the instruction is set high. The Done (DN) bit will be set to 1 when DataMan has replied that the DMCC command was received and executed with success. If the Error bit (ER) is enabled (set to 1), there has been a problem with the message instruction. If an error occurs, click the Setup Screen for the MSG instruction. The Error Code will be shown at the bottom of the window.

### Using the Generic Ethernet/IP Profile

For devices without a specific Add-On-Profile Rockwell provides a Generic Ethernet/IP profile. This profile allows you to create implicit messaging connections but lacks the automatic tag generation feature of a specific product Add-On-Profile.

### **Establishing a Generic Implicit Messaging Connection**

To setup an EtherNet/IP implicit messaging connection between a DataMan and a ControlLogix controller, the DataMan reader must first be added to the ControlLogix I/O Configuration tree. This can be accomplished with the Rockwell provided generic profile.

To establish a generic implicit messaging connection with a ControlLogix PLC:

- Open RSLogix5000 and load your project (or select "File->New..." to create a new one).
- 2. From the I/O Configuration node, select the *Ethernet* node under the project Ethernet Module, right-click on the icon and select New Module from the menu:

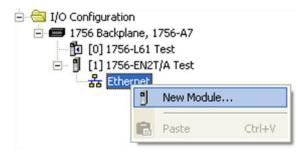

3. From the Select Module dialog, choose the Allen-Bradley Generic Ethernet Module.

| Module                                                                                                    | Description                                                                                                    | Vendor                                                                                                    |
|----------------------------------------------------------------------------------------------------|----------------------------------------------------------------------------------------------------|----------------------------------------------------------------------------------------------------|
| 1788-ENBT/A<br>1788-EWEB/A<br>1794-AENT/A<br>1794-AENT/B<br>DataMan 200 Series<br>Drivelogix:5730 Eth<br>ETHERNET-BRIDGE | 1788 10/100 Mbps Ethernet Bridge, Twisted-Par Media<br>1788 10/100 Mbps Ethernet Bridge w/Enhanced Web Serv.<br>1794 10/100 Mbps Ethernet Adapter, Twisted-Pair Media<br>1794 10/100 Mbps Ethernet Adapter, Twisted-Pair Media | Allen-Bradley<br>Allen-Bradley<br>Allen-Bradley<br>Allen-Bradley<br>Cognex Corp<br>Allen-Bradley<br>Allen-Bradley |
|                                                                                                    | Generic Ethernet Module                                                                                                    | Allen-Bradley                                                                                                    |
| - EtherNet/IP                                                                                                    | SoftLogix5800 EtherNet/IP                                                                                                    | Allen-Bradley                                                                                                    |
| - In-Sight 1700 Seri<br>In-Sight 3400 Seri                                                                               |                                                                                                    | Cognex Corp<br>Cognex Corp                                                                                        |
| - In-Sight S000 Seri                                                                                                    | Vision Sensor                                                                                                    | Cognex Corp                                                                                                    |
| PH-PSSCENA/A                                                                                                    | Ethernet Adapter, Twisted-Pair Media                                                                                                    | Parker Hannif                                                                                                    |
|                                                                                                    | Eind                                                                                                    | Add Favorite                                                                                                    |
| By Category By V                                                                                                    | endor Favorites                                                                                                    |                                                                                                    |

- 4. After the selection is made, the configuration dialog for the Generic Ethernet Module will be displayed. Configure the following:
- Give the module a name.
- Enter your DataMan's IP address.
- Set the Comm Format to "Data INT". This tells the module to treat the data as an array of 16-bit integers.
- Input Assembly: Set instance 11. Set the size to the amount of Input Assembly data you want the PLC to receive. Basic "Status" data requires 8 integers. The amount beyond that will be the actual decode result data. In the example below the size is set to 24 (8 for status + 16 for result data). This connection will receive the status info plus 32 bytes of result data.
- Output Assembly: Set instance 21. Set the size to 4 integers. This size is sufficient to send all required "Control" data to the DataMan.
- Configuration Assembly: Set instance 1. Set size to zero (no used).

| Type:<br>Vendor:<br>Parent:    | ETHERNET-MODULE Generic Ethem<br>Allen-Bradley<br>ent2_lab10_27 | et Module                                         |                                   |       |                          |
|--------------------------------|-----------------------------------------------------------------|---------------------------------------------------|-----------------------------------|-------|--------------------------|
| Na <u>m</u> a:<br>Description: | MjOM200                                                         | Connection Para                                   | Assembly<br>Instance:<br>11<br>21 | Size: | 는 (16-bit)<br>- (16-bit) |
| Address / I                    | ress: 10 . 27 . 80 . 91                                         | Configuration:<br>Status Input:<br>Status Output: |                                   | 0     | . (8-bit)<br>-           |

5. The final step is configuring the connection rate. The rate at which data is transmitted/received is defined as the Requested Packet Interval (RPI). The RPI defines how frequently the data is transmitted/received over the connection. To optimize network performance this rate should be set no lower than absolutely required by a given application. In no case should it be set to lower than ½ the median scan rate of the PLC ladder program. Setting it lower wastes bandwidth and does not improve processing performance.

| Bequested Packet Interval (F | RP1) [10.0 🛨 ms              | (1.0 - 3200.0 ms) |  |
|------------------------------|------------------------------|-------------------|--|
| 🗌 Inhibit Module             |                              |                   |  |
| Major Fault On Controller    | If Connection Fails While in | Run Mode          |  |
|                              |                              |                   |  |
| Module Fault                 |                              |                   |  |
|                              |                              |                   |  |
|                              |                              |                   |  |
|                              |                              |                   |  |
| 1                            |                              |                   |  |

6. After adding the generic module to ControlLogix, the I/O tree should appear as follows.

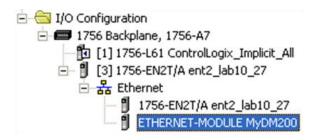

7. When the Generic Module is added to the I/O tree RSLogix 5000 creates tags that map to the DataMan reader Input and Output Data (i.e. the Input & Output Assembly Objects in the DataMan Reader). These tags can be found under the "Controller Tags" node of the project tree.

## NOTE

The base name of these tags is the name you gave to the Generic Module that you added to the I/O Configuration earlier.

|                    | S | cope: DontrolLogix_Exp | ▼ Shg   | ow Sh   | ow All                             |
|--------------------|---|------------------------|---------|---------|------------------------------------|
| Controller Tags    |   | Name 🛆                 | Value 🔸 | Style   | Data Type                          |
| Power-Up Handler   |   | ±-MyDM200:C            | {}      |         | AB:ETHERNET_MODULE:C:0             |
| ⊡ – 🔄 Tasks        |   | -MyDM200:1             | {}      |         | AB:ETHERNET_MODULE_INT_48Bytes:I:0 |
| 🖻 🤕 MainTask       |   | +-MyDM200:1.Data       | {}      | Decimal | INT[24]                            |
| 🕀 🕞 MainProgram    |   | -MyDM200:0             | {}      |         | AB:ETHERNET_MODULE_INT_8Bytes:0:0  |
| Unscheduled Progra |   | + MyDM200:0.Data       | {}      | Decimal | INT[4]                             |

The tags are organized in three groups: Config "MyDM200:C", Input "MyDM200:I", and Output "MyDM200:O". You can ignore the Config tags (no used). The Input tags represent all the data being received (from the DataMan). The Ouput tags represent all the data being sent (to the DataMan).

These tags are the data table representation of the DataMan Assembly Object contents. The PLC ladder is written to access these tag values. By monitoring or changing these tag values the PLC ladder is actually monitoring and changing the DataMan Assembly Object contents.

#### NOTE

There is a time delay between the DataMan and these PLC tag values (based on the configured RPI). All PLC ladder must be written to take that time delay into account.

### Accessing Generic Implicit Messaging Connection Data

The section above details establishing an implicit message connection between a ControlLogix and a DataMan ID Reader using the Generic Module profile. Unlike the DataMan Add-On-Profile the Generic profile does not automatically generate named tags representing the individual data items within an Assembly Object. Instead it simply generates an array of data according to the size of the connection you defined.

To access individual data items within an Assembly Object you must manually select the correct tag offset and data subtype (if necessary) within the tag array that the Generic profile provided. This can be awkward and error prone since it requires you to manually reference the vendor documentation which defines the Assembly Objects.

#### NOTE

The start of the Input tags "MyDM200:I.Data[0]" maps directly to the start of the DataMan Input Assembly. Likewise, the start of the Output tags "MyDM200:O.Data[0]" maps directly to the start of the DataMan Output Assembly.

#### Examples

Input Assembly "TriggerReady": Bit 0 of word 0 of the Input Assembly. From the Input tag array for the DataMan select bit 0 of word 0.

| - MyDM200:1                            | {} |         | AB:ETHERNET_MODULE_INT_48Bytes:1:0 |
|----------------------------------------|----|---------|------------------------------------|
| HyDM200:1.Data                         | {} | Decimal | INT[24]                            |
| <ul> <li>MyDM200:1.D ata[0]</li> </ul> | 0  | Decimal | INT                                |
|                                        | 1  | Decimal | BOOL                               |
| -MyDM200:1.Data[0].1                   | 0  | Decimal | BOOL                               |
| -MyDM200:1.Data[0].2                   | 0  | Decimal | BOOL                               |
| -MyDM200:1.Data[0].3                   | 0  | Decimal | BOOL                               |
|                                        | 0  | Decimal | BOOL                               |
|                                        | 0  | Decimal | BOOL                               |
| -MyDM200:1.Data[0].6                   | 0  | Decimal | BOOL                               |
| -MyDM200:1.Data[0].7                   | 0  | Decimal | BOOL                               |
| -MyDM200:1.Data[0].8                   | 0  | Decimal | BOOL                               |
| -MyDM200:1.Data[0].9                   | 0  | Decimal | BOOL                               |
| -MyDM200:1.Data[0].10                  | 0  | Decimal | BOOL                               |
| -MyDM200:1.Data[0].11                  | 0  | Decimal | BOOL                               |
| MyDM200:1.Data[0].12                   | 0  | Decimal | BOOL                               |
| MyDM200:1.Data[0].13                   | 0  | Decimal | BOOL                               |
| MyDM200:1.Data[0].14                   | 0  | Decimal | BOOL                               |
| MyDM200:1.Data[0].15                   | 0  | Decimal | BOOL                               |

Input Assembly "ResultLength": Word 7 of the Input Assembly. From the Input tag array for the DataMan select word 7.

| - MyDM200:1         | {} |         | AB:ETHERNET_MODULE_INT_48Bytes:1:0 |
|---------------------|----|---------|------------------------------------|
| - MyDM200:1.Data    | {} | Decimal | INT[24]                            |
| + MyDM200:1.Data[0] | 0  | Decimal | INT                                |
| + MyDM200:1.Data[1] | 0  | Decimal | INT                                |
| + MyDM200:1.Data[2] | 0  | Decimal | INT                                |
| + MyDM200:1.Data[3] | 0  | Decimal | INT                                |
| + MyDM200:1.Data[4] | 0  | Decimal | INT                                |
| + MyDM200:1.Data[5] | 0  | Decimal | INT                                |
| + MyDM200:1.Data[6] | 0  | Decimal | INT                                |
| + MyDM200:1.Data[7] | 0  | Decimal | INT                                |
| + MyDM200:1.Data[8] | 0  | Decimal | INT                                |

Output Assembly "Trigger": Bit 1 of word 0 of the OutputAssembly. From the Output tag array for the DataMan select bit 1 of word 0.

PROFINET is an application-level protocol used in industrial automation applications. This protocol uses standard Ethernet hardware and software to exchange I/O data, alarms, and diagnostics.

DataMan supports PROFINET I/O. This is one of the 2 "views" contained in the PROFINET communication standard. PROFINET I/O performs cyclic data transfers to exchange data with Programmable Logic Controllers (PLCs) over Ethernet. The second "view" in the standard, PROFINET CBA (Component Based Automation), is not supported.

A deliberate effort has been made to make the DataMan PROFINET communication model closely match the Cognex In-Sight family. Customers with In-Sight experience should find working with DataMan familiar and comfortable.

By default, the DataMan has the PROFINET protocol disabled. The protocol can be enabled via DMCC, scanning a parameter code or in the Setup Tool.

# DMCC

The following commands can be used to enable/disable PROFINET. The commands can be issued via RS-232 or Telnet connection.

## NOTE

Because you have to make changes to the Telnet client provided by Windows to communicate with DataMan, it is recommended you use third party clients such as Putty.

### Enable:

```
||>SET PROFINET.ENABLED ON
||>CONFIG.SAVE
||>REBOOT
```

### Disable:

```
||>SET PROFINET.ENABLED OFF
||>CONFIG.SAVE
||>REBOOT
```

# **Reader Configuration Code**

Scanning the following reader configuration codes will enable/disable PROFINET.

# NOTE

You must reboot the device for the change to take effect.

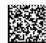

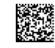

Disable:

Enable:

DataMan® Communications and Programming Guide 3/18/2011 | Version 1.3 P a g e ~|~59

# Setup Tool

The PROFINET protocol can be enabled/disabled by checking or unchecking the PROFINET "Enabled" box on the Industrial Protocols tab of the advanced Network Settings pane. Make sure to save the new selection by choosing "Save Settings" before disconnecting from the reader.

## NOTE

You must reboot your reader for the new settings to take effect.

# **Getting Started**

Preparing to use PROFINET involves the following main steps:

- Make sure you have the Siemens Step 7 programming software (SIMATIC) installed.
- Set up the Siemens Software tool so that it recognizes your DataMan device. Install the Generic Station Description (GSD) file.

Perform the following steps to set up PROFINET:

- 1. Verify that SIMATIC is on your machine.
- 2. From the Windows Start menu, launch the SIMATIC Manager.

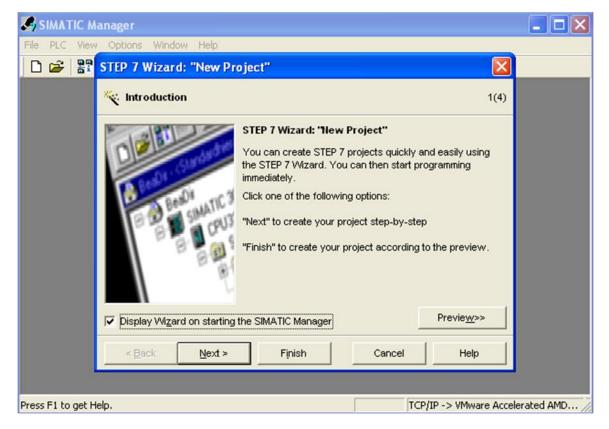

3. If you already have a project, select "Cancel" to skip past the New Project wizard. Otherwise, let the wizard guide you through creating a new project.  Once the Manager has opened the project, double-click on the "Hardware" icon to open the "HW Config" dialog screen. From the main menu, select "Options→Install GSD File...".

| 몞 | HW C              | onfig -      | [SIMATI         | IC 300 Sta | tion (Co | onfigura                            | tion) DM!    | 500_Profinet | _PDEV] |
|---|-------------------|--------------|-----------------|------------|----------|-------------------------------------|--------------|--------------|--------|
| 1 | Station           | n Edit       | Insert          | PLC View   | Options  | Window                              | Help         |              | _      |
| ] | D 🛩 🕯             | <b>a</b> ~ 🖬 | <b>F</b> ii   🚑 | )    🖻 🖻   | Custo    | mize                                |              | Ctrl+Alt+E   |        |
|   | 😑 (0) UI          | 3            |                 |            | Config   | y Module.<br>Jure Netwo<br>ol Table |              | Ctrl+Alt+T   |        |
|   | 2                 |              | U 315-2         | PN/DP      | Repor    | t System B                          | Error        |              |        |
|   | X1<br>X2<br>X2.01 | My           | 91/DP<br>CPU315 |            |          | atalog Pro<br>e Catalog             | file         |              |        |
|   | X2 P1<br>3<br>4   | Poi          | 47              |            |          | HW Upda<br>GSD File                 |              |              |        |
|   | 5                 |              |                 |            | Find ir  | n Service 8                         | Support      |              |        |
|   | 7                 |              |                 |            | Creat    | e GSD file l                        | for I-Device |              |        |
|   | 8<br>9<br>10      |              |                 |            | _        |                                     |              |              | -      |
| < | J                 |              |                 |            |          |                                     |              |              |        |

5. Browse to the location where the GSD file was installed (or the location where you saved the GSD file if it was downloaded from the web).

| Install GSD Files  |                                                                                                    | ×      |
|--------------------|----------------------------------------------------------------------------------------------------|--------|
| Install GSD Files: | from the directory                                                                                                    |        |
| C:\PROGRAM FILES\S | Browse for Folder                                                                                                    | Browse |
| File Release Vers  | Cognex<br>Cognex<br>Cognex |        |
|                    |                                                                                                    |        |
| Install            | OK Cancel                                                                                                    |        |
| Close              |                                                                                                    | Help   |

6. Select the GSD file you wish to install and follow the displayed instructions to complete the installation.

#### NOTE

There may be more than one GSD file in the list. If you are unsure which to install, choose the one with the most recent date.

| File                                   | Release                | Version  | Languages                  |
|----------------------------------------|------------------------|----------|----------------------------|
| GSDML-V2.0-Cognex-DataMan-20100116.xml | 01/16/2010 12:00:00 AM | V2.0     | English, German, French, S |
|                                        |                        |          |                            |
|                                        |                        |          |                            |
|                                        |                        |          |                            |
|                                        |                        |          |                            |
|                                        |                        |          |                            |
|                                        |                        |          |                            |
|                                        |                        |          |                            |
|                                        |                        |          |                            |
| <                                      | Ш                      |          | >                          |
|                                        |                        |          |                            |
|                                        |                        |          |                            |
|                                        |                        |          |                            |
| Install Show Log                       | Select All Dese        | lect All |                            |

- 7. Add your DataMan device to your project. This makes the DataMan available in the Hardware Catalog. Launch the SIMATIC Hardware Config tool.
- 8. In the main menu, select View  $\rightarrow$  Catalog.
- The catalog is displayed. Expand the "PROFINET IO" tree to the "Cognex ID Readers" node.
- 10. With the left mouse button, drag the DataMan reader over and drop it on the PROFINET IO network symbol in the left pane.

| Station Edit Insert PLC Vi                                                                                                    | ew Options Window |              | M500_Pro1             | finet_PDEV]             |          |                           |                                                                                                    |
|----------------------------------------------------------------------------------------------------|-------------------|--------------|-----------------------|-------------------------|----------|---------------------------|----------------------------------------------------------------------------------------------------|
| -<br>                                                                                                    | C    á á    E     | ) 🗖 🔡        | <b>k?</b>             |                         |          |                           |                                                                                                    |
| ■(0) UR                                                                                                    | _                 |              |                       |                         | ^        |                           |                                                                                                    |
| 1                                                                                                    |                   |              |                       |                         |          | <u>F</u> ind:             | nt n                                                                                                    |
| 2<br>X1<br>CPU 315-2 PN/DP<br>X1<br>MPI/DP                                                                                                    |                   |              | Ethernel              | (1): PROFINET-IO-System |          | Profile:                  |                                                                                                    |
| X2 MyCPU315<br>X2 P1 Post 1                                                                                                    |                   | 🚡 (2) DataM  | la 🛅                  | MyDM5                   | Ma       | E                         | PROFIBUS DP<br>PROFIBUS-PA                                                                                                    |
| 3                                                                                                    |                   | 1-1          |                       | 😹 I 🛛 🎢                 |          | - <b>#</b>                | PROFINET IO                                                                                                    |
| 4                                                                                                    |                   | No.          |                       | <u> </u>                | - 1      |                           | Additional Field Devices                                                                                                    |
| 5                                                                                                    |                   |              |                       |                         |          |                           | E Ensors                                                                                                    |
| 6                                                                                                    |                   |              |                       |                         |          |                           | 🖻 🧰 Cognex ID Readers                                                                                                    |
| 7                                                                                                    |                   |              |                       |                         |          |                           | ⊕ — 🚡 DataMan 200<br>⊕ – 📥 DataMan 200 PDEV                                                                                                    |
| 8 9                                                                                                    |                   |              |                       |                         | _        |                           | DataMan 200 PDEV                                                                                                    |
| 3                                                                                                    |                   |              |                       |                         | ~        |                           | DataMan 500 PDEV                                                                                                    |
|                                                                                                    |                   |              |                       |                         | >        |                           | DataMan 8000                                                                                                    |
|                                                                                                    |                   |              |                       |                         |          |                           | DataMan 8000 PDEV                                                                                                    |
| 🛑 🔿 (1) MyDM500                                                                                                    |                   |              |                       |                         |          |                           | E Cognex Vision Sensors                                                                                                    |
|                                                                                                    | 1                 | I Address    | Q address             | Diagnostic address      | Co       |                           | 📄 Gateway                                                                                                    |
| Slot Module                                                                                                    |                   |              | Q duuless             | Diagnosuc address       |          | 1 m                       | - 🗀 1/0                                                                                                    |
|                                                                                                    | Order Number      |              |                       | 2014"                   | <u> </u> |                           | <u> </u>                                                                                                    |
| 0 📑 NyDN500                                                                                                    | DMR-500##-#0      |              |                       | 2044"                   | =        | Ē                         | Network Components                                                                                                    |
| 0 MyDM500<br>X1 Interface                                                                                                    |                   |              |                       | 2042*                   | F        |                           | Network Components<br>Sensors                                                                                                    |
| 0 MyDM500<br>X1 Interlace<br>X1 Fort 1                                                                                                    |                   |              | 1                     |                         | E        | •                         | Network Components     Sensors     SIMATIC 300                                                                                                    |
| Image: 0         MyDM500           X1         Intensace           X1         Fault 1           1         Acquisition Control                                                                                                    |                   | 2.4          | 1                     | 2042*                   |          | •                         | Network Components<br>Sensors<br>SIMATIC 300<br>SIMATIC 400                                                                                                    |
| 0 MyDM500<br>X1 Interface<br>X1 Fort 1                                                                                                    |                   | 24           | 1                     | 2042*                   | Ē        |                           | Network Components     Sensors     SIMATIC 300     SIMATIC 400     SIMATIC PC Based Control 300/400                                                                |
| Image: WyDM500           X7         Interface           X7         Fart 1           1         Acquisition Control           2         Acquisition Status                                                                                                    |                   |              | 1                     | 2042*                   |          |                           | Network Components<br>Sensors<br>SIMATIC 300<br>SIMATIC 400                                                                                                    |
| Ø         MyDM500           X1         Interface           X1         Fast 1           1         Acquisition Control           2         Acquisition Status           3         Results Control                                                                                    |                   | 24<br>5<br>1 | 1 2 3                 | 2042*                   |          |                           | Network Components     SIMATIC 300 SIMATIC 400 SIMATIC PC Based Control 300/400 SIMATIC PC Station                                                                 |
| Ø         MyDMS00           X1         Interface           X1         Fart 1           1         Acquisition Control           2         Acquisition Control           3         Results Control           4         Results Status           5         Soft Event Control         |                   |              | 1<br>2<br>3<br>256323 | 2042*                   |          |                           | Network Components     SiMATIC 300 SIMATIC 400 SIMATIC PC Based Control 300/400 SIMATIC PC Station S00####0 x                                                      |
| Ø         MyDAK500           X7         Interface           X71         Part 1           1         Acquisition Control           2         Acquisition Status           3         Results Control           4         Results Status           5         S oft Event Control       |                   |              | 3                     | 2042*                   |          | DMR-S     Cogne     DataM | Network Components     SIMATIC 300 SIMATIC 400 SIMATIC PC Based Control 300/400 , SIMATIC PC Station     south PDEV support     an 500 ID Reader with PDEV support |
| MpDH500           X7         Interface           X71         Rev 1           Acquisition Control         Acquisition Status           3         Results Control           4         Results Status           5         Soft Event Control           6         User Data - 64 bytes |                   | 5            | 3                     | 2042*                   |          | DMR-S     Cogne     DataM | Network Components     Sensors     SIMATIC 300     SIMATIC 400     SIMATIC PC Based Control 300/400     SIMATIC PC Station     S00####0     x                      |

The HW Config tool automatically maps the DataMan I/O modules into the memory space.

#### NOTE

By default, the 64 byte User Data and 64 byte Result Data Modules are inserted. There are multiple sizes available for both of these modules. To optimize performance use the module size that most closely matches the actual data requirements of your application. You can change the module simply by deleting the one in the table and inserting the appropriate sized module from the catalog.

- 11. Right-click on the DataMan icon and select "Object Properties...".
- 12. Give the reader a name. This must match the name of your actual DataMan reader. The name must be unique and conform to DNS naming conventions. Refer to the SIMATIC Software help for details.
- 13. If your DataMan reader is configured to use its own static IP, uncheck the "Assign IP address via IO controller" box. Otherwise if you wish the PLC to assign an IP address, select the Ethernet button and configure the appropriate address.

| Properties - MyDM500  |                                                                 |        | $\mathbf{X}$ |
|-----------------------|-----------------------------------------------------------------|--------|--------------|
| General               |                                                                 |        |              |
| Short description:    | DataMan                                                         |        |              |
|                       | DataMan 500 ID Reader with PDEV support                         | ~      |              |
| Order No. / Firmware: | DMR-500##-#0                                                    |        |              |
| Family:               | Cognex ID Readers                                               |        |              |
| Device name           | MyDM500                                                         |        |              |
| GSD file:             | GSDML-V2.2-Cognex-DataMan-20110102.xml<br>Change Release Number |        |              |
| Node / PN IO system-  |                                                                 |        |              |
| Device number:        | 1 PROFINET-IO-System (100)                                      |        |              |
| IP address:           | Ethernet                                                        |        |              |
| Assign IP address     | via IO controller                                               |        |              |
| Comment:              |                                                                 |        |              |
|                       |                                                                 |        | ~            |
| ОК                    |                                                                 | Cancel | Help         |

14. In the "IO Cycle" tab, select the appropriate cyclic update rate for your application.

| General IO Cycle  |              |        |                 |  |
|-------------------|--------------|--------|-----------------|--|
| Update Time       |              |        |                 |  |
| Mode:             | fixed factor | •      |                 |  |
|                   |              | Factor | Send clock [ms] |  |
| Update time [ms]: | 8.000 💌      | = 8 💌  | x 1.000         |  |
|                   | 8.000        |        |                 |  |
|                   | 32.000       |        |                 |  |
| Watchdog Time     | 128.000      |        |                 |  |

15. By default, the SIMATIC software maps the User Data & Result Data Modules to offset 256. This is outside of the default process image area size of 128. That is, by default, data in these modules are inaccessible by some SFCs such as BLKMOV. As a solution, either remap the modules to lower offsets within the process image area or expand the process image area to include these modules.

If you choose to expand the process image area, make the size large enough for the module size plus the default 256 offset.

| operties - CPU 315-2      | PN/DP - (R0/S2      | )          |                        |                   |
|---------------------------|---------------------|------------|------------------------|-------------------|
| General                   | Startup             | 1          | Synchronous Cycle      | e Interrupts      |
| Diagnostics/Clock         | Protection          |            | Communication          | Web               |
| Cycle/Clock Memory Re     | etentive Memory   I | nterrupts  | Time-of-Day Interrupts | Cyclic Interrupt: |
| Cycle                     |                     |            |                        |                   |
| ☑ Update OB1 process      | s image cyclically  |            |                        |                   |
|                           |                     |            |                        |                   |
| Scan cycle monitoring tir | me [ms]:            | 150        |                        |                   |
| Minimum scan cycle time   | e [ms]:             | 0          | -                      |                   |
| Scan cycle load from co   | mmunication [%]:    | 20         |                        |                   |
| Size of the process-imag  | e input area:       | 512        |                        |                   |
| Size of the process-imag  | e output area:      | 128        |                        |                   |
| 0B85 - call up at I/O ac  | cess error:         | No OB85 ca | ll up                  | -                 |
|                           | ,                   |            |                        | _                 |
|                           |                     |            |                        |                   |
| Clock Memory              |                     |            |                        |                   |
| Clock memory              |                     |            |                        |                   |
| Memory Byte:              |                     | 0          |                        |                   |
|                           |                     |            |                        |                   |
|                           |                     |            |                        |                   |
|                           |                     |            |                        |                   |

## NOTE

Expanding the process image can have a performance impact on the PLC scan cycle time. If your scan time is critical, use the minimal acceptable module sizes and manually remap them down lower in the process image.

# **Modules**

The PROFINET implementation on DataMan consists of seven I/O modules.

- 1. Acquisition Control Module
- 2. Acquisition Status Module
- 3. Results Control Module
- 4. Results Status Module
- 5. Soft Event Control Module
- 6. User Data Module
- 7. Result Data Module

| HW Config - [SIMATIC 300 S                                                                                                    |                  |              | 4500_Pro1 | inet_PDEV]              |         | JX  |
|----------------------------------------------------------------------------------------------------|------------------|--------------|-----------|-------------------------|---------|-----|
| 🛄 Station Edit Insert PLC View                                                                                                    | w Options Window | v Help       |           |                         | -       | - · |
| D 🚅 🏪 🖷 🖏 🎒 🗈                                                                                                    | R.    🏜 🏦   🗗    | ) 🗖 🔡        | N?        |                         |         |     |
|                                                                                                    |                  |              |           |                         |         | -   |
| 🚍 (0) UR                                                                                                    |                  |              |           |                         |         |     |
| 1                                                                                                    |                  |              |           |                         |         |     |
| 2 CPU 315-2 PN/DP                                                                                                    |                  |              | Ethernet  | (1): PROFINET-IO-System | (100)   |     |
| X1 MPI/DP                                                                                                    |                  | T            |           |                         |         |     |
| Х2 🚺 МуСРИЗ15                                                                                                    |                  | 🚠 (2) DataM  | a 🔚 🛅     | MyDM5( 📑 (3) Data       | Ma      |     |
| X2 PT Port 1                                                                                                    |                  |              |           | <u>&gt;</u>             |         |     |
| 3                                                                                                    |                  | 0 0          |           | 310 I /                 |         |     |
| 4                                                                                                    |                  | 12           |           |                         |         |     |
| 5                                                                                                    |                  |              |           |                         |         |     |
| 7                                                                                                    |                  |              |           |                         |         |     |
| 8                                                                                                    |                  |              |           |                         |         |     |
| 9                                                                                                    |                  |              |           |                         |         |     |
| 10                                                                                                    |                  |              |           |                         |         |     |
|                                                                                                    |                  |              |           |                         |         | >   |
|                                                                                                    |                  |              |           |                         |         |     |
| (1) MyDM500                                                                                                    | ,                |              | 1         |                         |         |     |
| Slot 🚺 Module                                                                                                    | Order Number     | I Address    | Q address | Diagnostic address      | Comment |     |
| 0 📑 MyDM500                                                                                                    | DMR-500##-#0     |              |           | 2044*                   |         | ^   |
| X1 Interface                                                                                                    |                  |              |           | 2042"<br>2041"          |         |     |
|                                                                                                    |                  |              |           |                         |         | - 1 |
| X7 Part 1                                                                                                    |                  |              | 1         | 2047                    |         |     |
| 1 Acquisition Control                                                                                                    |                  | 2.4          | 1         | 2077                    |         | -   |
| 1 Acquisition Control<br>2 Acquisition Status                                                                                                    |                  | 24           |           | 2097                    |         |     |
| 1         Acquisition Control           2         Acquisition Status           3         Results Control                                                                           |                  |              | 2         |                         |         | -   |
| Acquisition Control     Acquisition Status     Acquisition Status     Results Control     Results Status                                                                           |                  | 24<br>5<br>1 | 2         | 2077                    |         |     |
| 1         Acquisition Control           2         Acquisition Status           3         Results Control           4         Results Status           5         Soft Event Control |                  |              |           |                         |         |     |
| 1         Acquisition Control           2         Acquisition Status           3         Results Control           4         Results Status           5         Soft Event Control |                  |              | 2         |                         |         |     |

#### Acquisition Control Module

Controls image acquisition. This module consists of data sent from the PLC to the DataMan device.

Slot number: 1

Total Module size: 1 byte

| Bit   | Name           | Description                                                                                                    |  |
|-------|----------------|----------------------------------------------------------------------------------------------------|--|
| 0     | Trigger Enable | Setting this bit enables triggering via PROFINET. Clearing this bit disables triggering.                                                                                                    |  |
| 1     | Trigger        | <ul> <li>Setting this bit triggers an acquisition when the following conditions are met:</li> <li>Trigger Enable is set</li> <li>No acquisition is currently in progress</li> <li>The device is ready to trigger</li> </ul> |  |
| 2 – 7 | Reserved       | Reserved for future use                                                                                                    |  |

#### Acquisition Status Module

Indicates the current acquisition status. This module consists of data sent from the DataMan device to the PLC.

Slot number: 2

Total Module size: 3 bytes

| Bit   | Name          | Description                                                                                                    |  |
|-------|---------------|----------------------------------------------------------------------------------------------------|--|
| 0     | Trigger Ready | Indicates when the device is ready to accept a new trigger.<br>Bit is True when "Trigger Enable" has been set and the<br>device is ready to accept a new trigger.                                                  |  |
| 1     | Trigger Ack   | Indicates that the DataMan has received a new Trigger.<br>This bit will remain True as long as the "Trigger" bit<br>remains True (that is, it is interlocked with the Trigger bit).                                |  |
| 2     | Acquiring     | Indicates that the DataMan is currently acquiring an image                                                                                                    |  |
| 3     | Missed Ack    | Indicates that the DataMan was unable to successfully<br>trigger an acquisition. Bit is cleared when the next<br>successful acquisition occurs.                                                                    |  |
| 4 - 7 | Reserved      | Reserved for future use                                                                                                    |  |
| 8-23  | Trigger ID    | ID value of the next trigger to be issued (16-bit integer).<br>Used to match issued triggers with corresponding result<br>data received later. This same value will be returned in<br>ResultID of the result data. |  |

#### Results Control Module

Controls the processing of result data. This module consists of data is sent from the PLC to the DataMan device.

Slot number: 3

Total Module size: 1 byte

| Bit | Name                  | Description                                                                                                    |  |
|-----|-----------------------|----------------------------------------------------------------------------------------------------|--|
| 0   | Results Buffer Enable | Enables queuing of "Result Data". If enabled, the current<br>result data will remain until acknowledged (even if new<br>results arrive). New results are queued. The next set of<br>results are pulled from the queue (made available in the<br>Result Data module) each time the current results are<br>acknowledged. The DataMan will respond to the<br>acknowledge by clearing the "Results Available" bit. Once<br>the "Results Ack" bit is cleared the next set of read results<br>will be posted and "Results Available" will be set True. If<br>results buffering is not enabled newly received read results<br>will simply overwrite the content of the Result Data<br>module. |  |

| Bit | Name          | Description                                                                                                    |
|-----|---------------|----------------------------------------------------------------------------------------------------|
|     | 1 Results Ack | Bit is used to acknowledge that the PLC has successfully<br>read the latest result data. When set True the "Result<br>Available" bit will be cleared. If result buffering is enabled,<br>the next set of result data will be pulled from the queue<br>and "Result Available" will again be set True. |
| 2 - | 7 Reserved    | Reserved for future use                                                                                                    |

#### Results Status Module

Indicates the acquisition and result status. This module consists of data sent from the DataMan device to the PLC.

Slot number: 4

Total Module size: 1 byte

| Bit   | Name                  | Description                                                                                                    |  |
|-------|-----------------------|----------------------------------------------------------------------------------------------------|--|
| 0     | Decoding              | Indicates that the DataMan is decoding an acquired image.                                                                                                    |  |
| 1     | Decode Complete       | Bit is toggled on the completion of a decode operation when the new results are made available $(0 \rightarrow 1 \text{ or } 1 \rightarrow 0)$ .                      |  |
| 2     | Result Buffer Overrun | Indicates that the DataMan has discarded a set of read<br>results because the results queue is full. Cleared when the<br>next set of results are successfully queued. |  |
| 3     | Results Available     | Indicates that a new set of read results are available (i.e.<br>the contents of the Result Data module are valid). Cleared<br>when the results are acknowledged.      |  |
| 4 - 6 | Reserved              | Reserved for future use                                                                                                    |  |
| 7     | General Fault         | Indicates that a fault has occurred (i.e. Soft Event "Set<br>Match String" or "Execute DMCC" error has occurred).                                                     |  |

#### Soft Event Control Module

Used to initiate a Soft Event and receive acknowledgment of completion. Note, this is a bidirectional I/O module. Module data sent from the PLC initiates the Soft Event. Module data sent by the DataMan device acknowledges completion.

Slot number: 5

Total Module size: 1 byte (input) and 1 byte (output)

Data written from the PLC to DataMan:

| Bit | Name               | Description                                                                                      |
|-----|--------------------|--------------------------------------------------------------------------------------------------|
| 0   | Train Code         | Bit transition from $0 \rightarrow 1$ will cause the train code operation to be invoked.         |
| 1   | Train Match String | Bit transition from $0 \rightarrow 1$ will cause the train match string operation to be invoked. |
| 2   | Train Focus        | Bit transition from $0 \rightarrow 1$ will cause the train focus operation to be invoked.        |

| Bit | Name             | Description                                                                                                    |  |
|-----|------------------|----------------------------------------------------------------------------------------------------|--|
| 3   | Train Brightness | Bit transition from $0 \rightarrow 1$ will cause the train brightness operation to be invoked.                                                                                           |  |
| 4   | Untrain          | Bit transition from $0 \rightarrow 1$ will cause the untrain operation to be invoked.                                                                                                    |  |
| 5   | Reserved         | Reserved for future use                                                                                                    |  |
| 6   | Execute DMCC     | Bit transition from $0 \rightarrow 1$ will cause the DMCC operation to be invoked. Note that a valid DMCC command string must first be placed in "User Data" before invoking this event. |  |
| 7   | Set Match String | Bit transition from 0→1 will cause the set match string operation to be invoked. Note, match string data must fin be placed in "User Data" before invoking this event.                   |  |

Data written from the DataMan to PLC:

| Bit | Name                   | Description                                                     |  |
|-----|------------------------|-----------------------------------------------------------------|--|
| 0   | Train Code Ack         | Indicates that the "Train Code" operation has completed         |  |
| 1   | Train Match String Ack | Indicates that the "Train Match String" operation has completed |  |
| 2   | Train Focus Ack        | Indicates that the "Train Focus" operation has completed        |  |
| 3   | Train Brightness Ack   | Indicates that the "Train Brightness" operation has completed   |  |
| 4   | Untrain Ack            | Indicates that the "Untrain" operation has completed            |  |
| 5   | Reserved               | Reserved for future use                                         |  |
| 6   | Execute DMCC Ack       | Indicates that the "Execute DMCC" operation has completed       |  |
| 7   | Set Match String Ack   | Indicates that the "Set Match String" operation has completed   |  |

### User Data Module

Data sent from a PLC to a DataMan to support acquisition, decode and other special operations. Currently this module is only used to support the "Execute DMCC" and "Set Match String" soft events.

Note, there are actually 5 versions of the User Data module. Only one instance can be configured for use in a given application. The "User Data Option" and "User Data Length" fields are the same for each module. The "User Data" field varies in size based on the selected module. Choose the module which is large enough to exchange the amount of data required by your application.

Slot number: 6

Total Module size: 4 + 16 (16 bytes of User Data) 4 + 32 (32 bytes of User Data) 4 + 64 (64 bytes of User Data)

```
DataMan® Communications and Programming Guide 3/18/2011 | Version 1.3
P a g e | 69
```

4 + 128 (128 bytes of User Data)

4 + 250 (250 bytes of User Data)

| Byte             | Name             | Description                                                                                                    |  |
|------------------|------------------|----------------------------------------------------------------------------------------------------|--|
|                  | User Data Option | Currently only used by "Set Match String" soft event.<br>Specifies which code target to assign the string (16-bit<br>Integer). |  |
| 0 - 1            |                  | 0, assign string to all targets                                                                                                |  |
|                  |                  | 1, assign string to 2D codes                                                                                                   |  |
|                  |                  | 2, assign string to QR codes                                                                                                   |  |
|                  |                  | 3, assign string to 1D / stacked / postal codes                                                                                |  |
| 2 - 3            | User Data Length | Number of bytes of valid data actually contained in the "User Data" field (16-bit Integer).                                    |  |
| 4 User Data acqu |                  | Data sent from the PLC to the DataMan to support acquisition, decode and other special operations (array of bytes).            |  |

### Result Data Module

Read result data sent from a DataMan to a PLC.

#### NOTE

There are actually 5 versions of the Result Data module. Only a single instance can be configured for use in a given application. The "Result ID", "Result Code", "Result Extended" and "Result Length" fields are the same for each module. The "Result Data" field varies in size based on the selected module. Choose the module which is large enough to exchange the amount of result data required by your application.

Slot number: 7

Total Module size: 8 + 16 (16 bytes of Result Data) 8 + 32 (32 bytes of Result Data) 8 + 64 (64 bytes of Result Data) 8 + 128 (128 bytes of Result Data) 8 + 246 (246 bytes of Result Data)

| Byte  | Name      | Description                                                                                                    |
|-------|-----------|----------------------------------------------------------------------------------------------------|
| 0 - 1 | Result ID | The value of the "Trigger ID" when the trigger that generated these results was issued. Used to match up triggers with corresponding result data (16-bit Integer). |

| Byte  | Name            | Description                                                                                                    |  |
|-------|-----------------|----------------------------------------------------------------------------------------------------|--|
|       |                 | Indicates the success or failure of the read that produced these results (16-bit Integer).<br>Bit 0,1=read, 0=no read                                                                                                    |  |
| 2 - 3 | Result Code     | Bit 0,1=read, 0=not read<br>Bit 1,1=validated, 0=not validated (or validation not in use)<br>Bit 2,1=verified, 0=not verified (or verification not in use)<br>Bit 3,1=acquisition trigger overrun<br>Bit 4,1=acquisition buffer overflow<br>Bits 5-15 reserved |  |
| 4 - 5 | Result Extended | Currently unused (16-bit Integer).                                                                                                    |  |
| 6 - 7 | Result Length   | Actual number of bytes of read data contained in the "Result Data" field (16-bit Integer).                                                                                                    |  |
| 8     | Result Data     | Decoded read result data (array of bytes)                                                                                                    |  |

# Operation

## SoftEvents

SoftEvents act as "virtual" inputs. When the value of a SoftEvent changes from  $0 \rightarrow 1$  the action associated with the event will be executed. When the action completes the corresponding SoftEventAck bit will change from  $0 \rightarrow 1$  to signal completion. The acknowledge bit will change back to 0 when the corresponding SoftEvent bit is set back to 0.

The "ExecuteDMCC" and "SetMatchString" soft event actions require user supplied data. This data must be written to the UserData & UserDataLength area of the UserData Module prior to invoking the soft event. Since both of these soft events depend on the UserData, only one may be invoked at a time.

## **General Fault Indicator**

When a communication related fault occurs the "GeneralFault" bit will change from  $0 \rightarrow 1$ . Currently the only fault conditions supported are failures of the "ExecuteDMCC" and "SetMatchString" soft events. If either of these actions fail the fault bit will be set. The fault bit will remain set until the next successful "ExecuteDMCC" or "SetMatchString" operation or until triggering is disable and again re-enabled.

| SoftEvent    |                       |                                         |                       |
|--------------|-----------------------|-----------------------------------------|-----------------------|
| SoftEventAck |                       |                                         |                       |
| GeneralFault |                       |                                         |                       |
|              | $\underbrace{}_{}$    | $\underbrace{}_{}$                      | $\underbrace{}_{}$    |
|              | SoftEvent<br>cycle #1 | SoftEvent cycle #2<br>(failure occured) | SoftEvent<br>cycle #3 |

### **Acquisition Sequence**

DataMan can be triggered to acquire images by several methods. It can be done explicitly by manipulating the Trigger bit of the Acquisition Control Module, it can be triggered by external hard wired input, and finally it can be triggered via DMCC command. Manipulating the Acquisition Control Module bits will be discussed here.

On startup the "Trigger Enable" bit will be False. It must be set to True to enable triggering. When the device is ready to accept triggers, the "Trigger Ready" bit will be set to True.

While the Trigger Ready bit is True, each time the reader sees the "Trigger" bit change from 0 to 1, it will initiate an image acquisition. The client (PLC) should hold the bit in the new state until that same state value is seen back in the Trigger Ack bit (this is a necessary handshake to guarantee that the change is seen by the reader).

During an acquisition, the Trigger Ready bit will be cleared and the Acquiring bit will be set to True. When the acquisition is completed, the Acquiring bit will be cleared. The Trigger Ready bit will again be set True once the device is ready to begin a new image acquisition.

If results buffering is enabled, the device will allow overlapped acquisition and decoding operations. Trigger Ready will be set high after acquisition is complete but while decoding is still in process. This can be used to achieve faster overall trigger rates. If result buffering is not enabled, the Trigger Ready bit will remain low until both the acquisition and decode operations have completed.

To force a reset of the trigger mechanism set the Trigger Enable bit to False, until the Trigger Ready bit is 0. Then, Trigger Enable can be set to True to re-enable acquisition.

As a special case, an acquisition can be cancelled by clearing the Trigger signal before the read operation has completed. This allows for the cancellation of reads in Presentation and Manual mode if no code is in the field of view. To ensure that a read is not unintentionally cancelled, it is advised that the PLC hold the Trigger signal True until both TriggerAck and ResultsAvailable are True (or DecodeComplete toggles state).

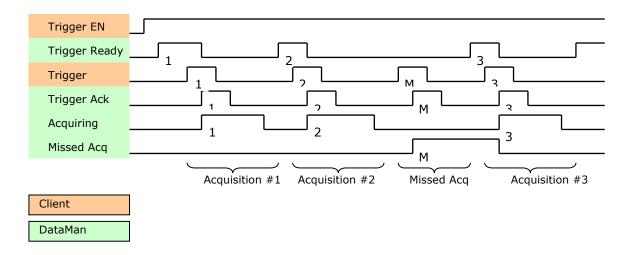

## **Decode / Result Sequence**

After an image is acquired it is decoded. While being decoded, the "Decoding" bit of the Result Status Module is set. When decode is complete, the Decoding bit is cleared and the "Decode Complete" bit is toggled.

The "Results Buffer Enable" bit determines how decode results are handled by the reader. If the Results Buffer Enable bit is set to False, then the decode results are immediately placed into the Results Module and Results Available is set to True.

If the Results Buffer Enable bit is set to True the new results are queued. The earlier decode results remain in the Results Module until they are acknowledged by the client by setting the "Results Ack" bit to True. After the Results Available bit is cleared, the client should set the Results Ack bit back to False to allow the next queued results to be placed in to the Results Module. This is a necessary handshake to ensure the results are received by the DataMan client (PLC).

| Bit | Bit Name                   | Results if Buffering Disabled             | Results if Buffering Enabled                                                                                                    |
|-----|----------------------------|-------------------------------------------|----------------------------------------------------------------------------------------------------|
| 1   | Decoding                   | Set when decoding an image.               | Set when decoding an image.                                                                                                    |
| 2   | Decode Complete            | Toggled on completion of an image decode. | Toggled on completion of an image decode.                                                                                                    |
| 3   | Results Buffer<br>Overflow | Remains set to zero.                      | Set when decode results<br>could not be queued because<br>the client failed to<br>acknowledge a previous<br>result. Cleared when the<br>decode result is successfully<br>queued. |

### Behavior of DecodeStatusRegister

# PROFINET

| Bit | Bit Name          | Results if Buffering Disabled                                                                                                    | Results if Buffering Enabled                                                                                                    |
|-----|-------------------|----------------------------------------------------------------------------------------------------|----------------------------------------------------------------------------------------------------|
| 4   | Results Available | Set when new results are<br>placed in the Results Module.<br>Stays set until the results<br>are acknowledged by setting<br>Results Ack to true. | Set when new results are<br>placed in the Results Module.<br>Stays set until the results are<br>acknowledged by setting<br>Results Ack to true. |

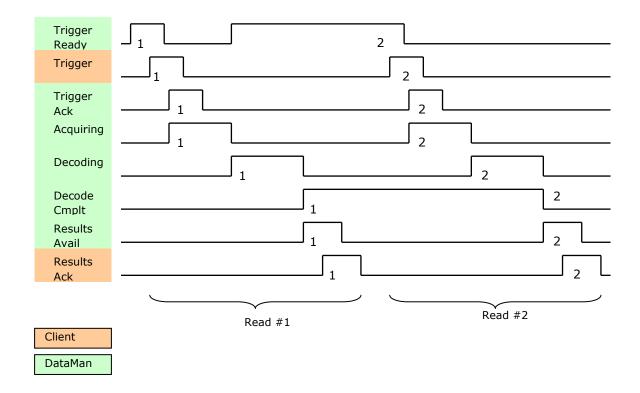

## **Results Buffering**

There is an option to enable a queue for decode results. If enabled this allows a finite number of decode result data to queue up until the client (PLC) has time to read them. This is useful to smooth out data flow if the client (PLC) slows down for short periods of time or if there are surges of read activity.

Also, if result buffering is enabled the device will allow overlapped acquisition and decode operations. Depending on the application this can be used to achieve faster over all trigger rates. See Acquisition Sequence description above for further detail.

In general, if reads are occurring faster than results can be sent out, the primary difference between buffering or not buffering is determining which results get discarded. If buffering is not enabled the most recent results are kept and the earlier result (which was not read by the PLC fast enough) is lost. Essentially the more recent result will simply over write the earlier result. If buffering is enabled (and the queue becomes full) the most recent results are discarded until room becomes available in the results queue.

# **Siemens Examples**

This section gives some examples of using the DataMan with a Siemens S7-300 PLC. It is assumed that the reader is familiar with the S7-300 and the SIMATIC programming software.

### Symbol Table

Although not required, defining symbols for the DataMan I/O module elements can be extremely helpful. It makes the code much easier to read and reduces mistakes. This sample table shows symbols defined for a typical instance of a DataMan reader. Note, DataMan I/O modules may be at different addresses in your project. Make sure to adjust your symbol definitions based on the specific offsets of the I/O modules.

| Symbol | Table  | Edit Insert View Option  | is Windo | w Help      |         |           | - 8 |
|--------|--------|--------------------------|----------|-------------|---------|-----------|-----|
| 🗃 🖬    | 6      | X 🖻 🛍 🗠 🖂                | All Symb | ols         | - 70    | <b>\?</b> |     |
| St     | atus 🗄 | Symbol 🛆                 | Addres   | s Data type | Comment |           |     |
| 1      | F      | Reader_TriggerEnable     | Q 1.     | 0 BOOL      |         |           |     |
| 2      | F      | Reader_Trigger           | Q 1.     | 1 BOOL      |         |           |     |
| 3      | F      | Reader_TriggerReady      | I 2.0    | BOOL        |         |           |     |
| 1      | F      | Reader_TriggerAck        | I 2.1    | BOOL        |         |           |     |
| 5      | F      | Reader_Acquiring         | 1 2.2    | BOOL        |         |           |     |
| 6      | F      | Reader_MissedAck         | I 2.3    | BOOL        |         |           |     |
| r      | F      | Reader_TriggerID         | INV 3    | WORD        |         |           |     |
| 3      | F      | Reader_BufferEnable      | Q 2.     | 0 BOOL      |         |           |     |
| 3      | F      | Reader_ResultsAck        | Q 2.     | 1 BOOL      |         |           |     |
| 0      | F      | Reader_Decoding          | 1 5.0    | BOOL        |         |           |     |
| 1      | F      | Reader_DecodeComplete    | I 5.1    | BOOL        |         |           |     |
| 12     | F      | Reader_ResultsOverrun    | 1 5.2    | BOOL        |         |           |     |
| 3      | F      | Reader_ResultsAvailable  | 1 5.3    | BOOL        |         |           |     |
| 4      | F      | Reader_GeneralFault      | 1 5.7    | BOOL        |         |           |     |
| 15     | F      | Reader_TrainCode         | Q 3.     | 0 BOOL      |         |           |     |
| 16     | F      | Reader_TrainMatchString  | Q 3.     | 1 BOOL      |         |           |     |
| 17     | F      | Reader_TrainFocus        | Q 3.     | 2 BOOL      |         |           |     |
| 18     | F      | Reader_TrainBrightness   | Q 3.     | 3 BOOL      |         |           |     |
| 19     | F      | Reader_UnTrain           | Q 3.     | 4 BOOL      |         |           |     |
| 20     | F      | Reader_ExecuteDmcc       | Q 3.     | 6 BOOL      |         |           |     |
| 21     | F      | Reader_SetMatchString    | Q 3.     | 7 BOOL      |         |           |     |
| 22     | F      | Reader_TrainCodeAck      | I 1.0    | BOOL        |         |           |     |
| 23     | F      | Reader_TrainMatchStrAck  | I 1.1    | BOOL        |         |           |     |
| 24     | F      | Reader_TrainFocusAck     | I 1.2    | BOOL        |         |           |     |
| 25     | F      | Reader_TrainBrightAck    | I 1.3    | BOOL        |         |           |     |
| 26     | F      | Reader_UnTrainAck        | I 1.4    | BOOL        |         |           |     |
| 27     | F      | Reader_ExecuteDmccAck    | I 1.6    | BOOL        |         |           |     |
| 28     | _      | Reader_SetMatchStringAck | I 1.7    | BOOL        |         |           |     |
| 29     | F      | Reader_UserDataOption    | QW 25    | 56 WORD     |         |           |     |
| 30     | F      | Reader_UserDataLength    | QW 25    | 58 WORD     |         |           |     |
| 31     | F      | Reader_ResultID          | INV 256  | WORD        |         |           |     |
| 32     | F      | Reader_ResultCode        | INV 258  | 3 WORD      |         |           |     |
| 33     | _      | Reader_ResultExtended    | INV 260  | ) WORD      |         |           |     |
| 34     | _      | Reader_Resultlength      | INV 262  |             |         |           |     |

#### **Trigger and Get Results**

Run the sample program "DM200\_SampleRead" for the complete example program. Note, this sample can be used with any Profinet enabled DataMan reader. Perform the following steps to install the program:

- 1. Start the SIMATIC Manager software.
- 2. Close any open applications.
- 3. From the main menu, select File  $\rightarrow$  Retrieve...
- 4. Browse to find the sample file on your PC.

| Retrieving - Select an archive                                                                                                    | ? 🛛                |
|----------------------------------------------------------------------------------------------------|--------------------|
| Look jn: Local Disk (C:)<br>67e6t<br>AX NF<br>Docur<br>Docur<br>HWUP<br>My Computer<br>3½ Floppy (A:)<br>HWUP<br>MELSE<br>CD Drive (D:)<br>Profin<br>Profin<br>My Computer<br>Local Disk (C:)<br>My Computer<br>Docur<br>My Computer<br>Local Disk (C:)<br>My Computer<br>Docur<br>Docur<br>My Computer<br>Local Disk (C:)<br>My Computer<br>Docur<br>Docur<br>My Computer<br>Local Disk (C:)<br>My Computer<br>Docur<br>My Computer<br>Docur<br>My Computer<br>Docur<br>My Computer<br>Docur<br>My Computer<br>Docur<br>My Computer<br>Docur<br>Docur<br>My Computer<br>Docur<br>My Computer<br>Docur<br>Docur<br>My Computer<br>Docur<br>Docur<br>Docur<br>Docur<br>Docur<br>Disk (C:) | ▼                  |
| Shared Documents         Admin's Documents         My Documents         My Network Places         Files of type:         PKZip 12.0-Archive (*.zip)                                                                                                    | <br><br><br>Cancel |

5. Look for the Siemens folder and select the zip file.

| Retrieving     | Select an archive              |       | ? 🛛    |
|----------------|--------------------------------|-------|--------|
| Look in: 🔀     | ) Siemens                      | - 🗧 🔁 | ₫ 📰 •  |
| Dm200_Sa       | impleRead.zip<br>iftEvents.zip |       |        |
| File name:     | Dm200_SampleRead.zip           |       | Open   |
| Files of type: | PKZip 12.0-Archive (*.zip)     | •     | Cancel |

6. Select a destination directory to save the project on your PC.

|   | 😟 🦳 S7DATA   | ^   |
|---|--------------|-----|
|   | 😟 🦳 S7HSYS   | -   |
|   | 🛨 🦳 s7ifc    |     |
|   | 😟 🧰 S7IKX    |     |
|   | 😟 🧰 S7INF    |     |
|   | 😟 🧰 S7LIBS   |     |
|   | 🕀 🧰 S7MANUAL |     |
|   | 🖭 🧰 S7MET    | -   |
|   | 🖭 🧰 S7NGD    |     |
|   | 🗉 🧰 S7NVB    |     |
|   | 🗈 🧰 S7Broj   |     |
|   | 😟 🧰 S7SKA    |     |
|   | 😟 🧰 S7SYM    | 100 |
|   | A SZICI      | (A) |
| < | 1111         | >   |
|   |              |     |

- 7. The Siemens software extracts the sample archive and makes it available.
- 8. Reduced to the basics the process of reading and retrieving results consists of the following:
- 9. Define an area in your application to save read results. There are many options regarding how and where result data can be stored. For our example we define a Data Block (DB) which contains the fields of the Result Data module that we are interested in for our application.

| Address | Name   | Туре       | Initial value | Comment                                   |
|---------|--------|------------|---------------|-------------------------------------------|
| 0.0     |        | STRUCT     |               |                                           |
| +0.0    | ID     | INT        | 0             | ID of this read result                    |
| +2.0    | Flags  | INT        | 0             | Flags indicating success or failure       |
| +4.0    | Length | INT        | 0             | Number of data bytes in the array Value[] |
| +6.0    | Value  | ARRAY[163] |               | Code value read                           |
| *1.0    |        | CHAR       |               |                                           |
| =70.0   |        | END_STRUCT |               |                                           |

10. Enable the reader

| Q1.0                | Q1.0       |
|---------------------|------------|
| "Reader_            | "Reader_   |
| TriggerEna          | TriggerEna |
| ble"                | ble"       |
| <u> </u> −−1/ −−−−− | (s)        |
|                     |            |

11. Set the trigger signal and set semaphore to indicate a read is pending.

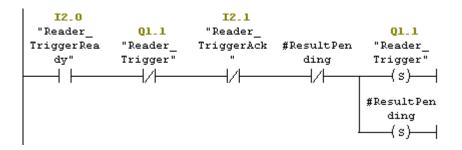

12. As soon as the trigger signal is acknowledged, clear the trigger signal.

| 1                 | 12.1       |          |
|-------------------|------------|----------|
| Q1.1              | "Reader_   | Q1.1     |
| "Reader_          | TriggerAck | "Reader_ |
| Trigger"          |            | Trigger" |
| <u>├</u> ─-┤ ├──- |            | ( R)     |

13. As soon as the results are available save a copy of the result data and set the results acknowledge signal.

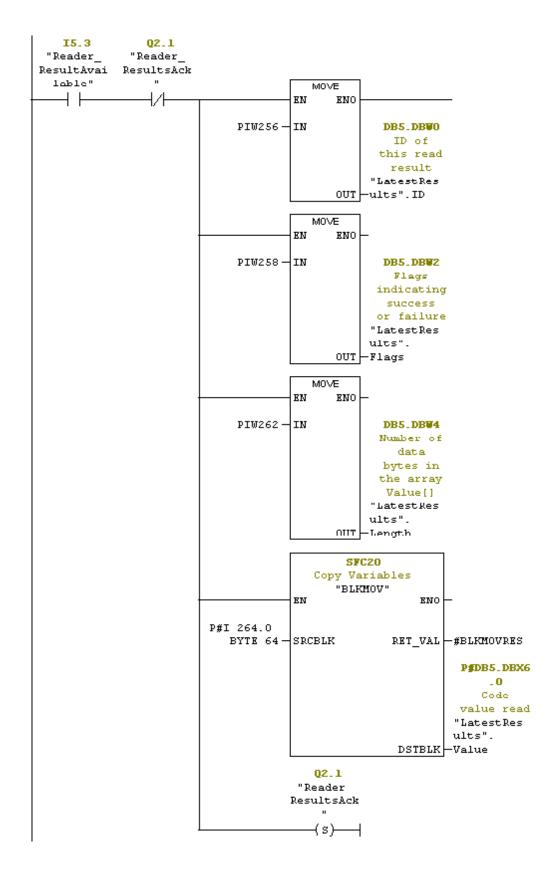

DataMan® Communications and Programming Guide 3/18/2011 | Version 1.3 P a g e ~|~79

14. When the reader sees the result acknowledge signal clear result acknowledge, clear the read pending semaphore, and signal that the read process has completed.

### NOTE

The reader clears "Results Available" as soon as it sees the PLC's "Results Ack" signal.

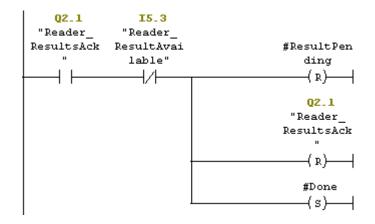

### **Using Soft Events**

Run the sample program "DM200\_SoftEvents" for the complete example program. Note, this sample can be used with any Profinet enabled DataMan reader. Perform the following steps to install the program:

- 1. Start the SIMATIC Manager software.
- 2. Close any open applications.
- 3. From the main menu, select File  $\rightarrow$  Retrieve...
- 4. Browse to find the sample file on your PC.

| Retrieving     | - Select an archive                                                                                                    | ? 🛛                                       |
|----------------|----------------------------------------------------------------------------------------------------|-------------------------------------------|
| Look jn:       | <ul> <li>Local Disk (C:)</li> <li>Desktop</li> <li>My Documents</li> <li>My Computer</li> <li>3½ Floppy (A:)</li> <li>Local Disk (C:)</li> <li>CD Drive (D:)</li> <li>CD Drive (D:)</li> <li>Shared Documents</li> <li>Admin's Documents</li> <li>My Documents</li> <li>My Documents</li> <li>My Network Places</li> </ul> | ▼ € ☆ Ⅲ m Files LER Volume Information WS |
| Files of type: | PKZip 12.0-Archive (*.zip)                                                                                                    | Cancel                                    |

- 5. Look for the Siemens folder and select Dm200\_SoftEvents.zip.
- 6. Select a destination directory to save the project on your PC.

| Image: System         Image: System         Image: System <t< th=""><th>×</th></t<> | × |
|----------------------------------------------------------------------------------------------------|---|
| S7LIBS     S7MANUAL     S7MET     S7NGD     S7NVB                                                                                                    |   |
|                                                                                                    |   |
| S75KA<br>S75KA<br>S75YM<br>S75YM<br>S75YM                                                                                                    | ~ |

7. The Siemens software extracts the sample archive and makes it available.

Soft events are a means of invoking an activity by simply manipulating a single control bit. The activity for each bit is predefined (refer to the "Soft Events" section above for details). With the exception of "Execute DMCC" and "Set Match String" all soft events may be invoked in the same way. "Execute DMCC" and "Set Match String" require the added step of loading the User Data module with application data before invoking the event.

Reduced to the basics the process of invoking a Soft Event consists of the following:

```
FC3 : Train Focus
```

Initiate the "Train Focus" operation and monitor it to completion.

Network 1: Title:

Issue "Train Focus" signal.

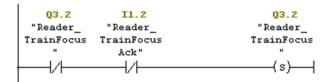

#### Network 2 : Title:

Release "Train Focus" signal as soon as it is acknowledged by the reader.

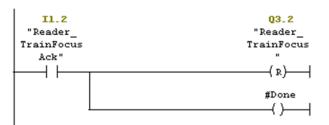

Network 3 : Title:

```
Set the return FC state.
```

Note, this will only return TRUE after the acknowledge has been received from the reader. Otherwise it will return FALSE.

#Done (SAVE)

#### **Executing DMCC commands**

Refer to sample program "DM200\_SoftEvents" for the complete example program (for information on how to install it, see Section Using Soft Events). Note, this sample can be used with any Profinet enabled DataMan reader.

"Execute DMCC" is a Soft Event which requires the added step of loading the User Data module with the desired DMCC command string before invoking the event. Note, the Soft Event mechanism does not provide a means of returning DMCC response data (other than a failure indication). So this mechanism cannot be used for DMCC "||>GET..." commands.

The process of executing a DMCC command is the same as that for all other Soft Events (see example above) except the step of invoking the Soft Event also includes copying the command string to the User Data Module. In this example the command string is exists in a Data Block. This example could be expanded to utilize a Data Block with an array of

DataMan® Communications and Programming Guide 3/18/2011 | Version 1.3 P a g e | **82**  command strings that the copy function could reference by an index value. That would allow the user to pre-define all DMCC commands that are required by the application and invoke them simply by index.

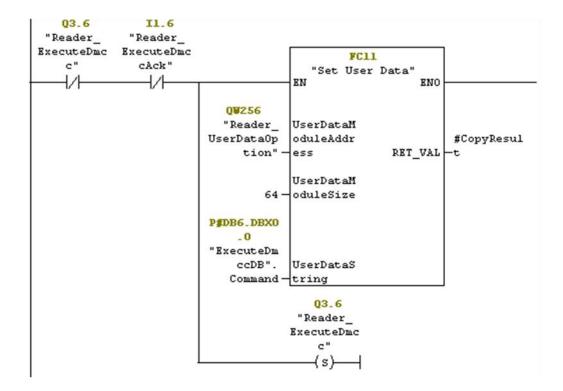

The function "Set User Data" (FC11) simply copies the provided string to the User Data module. Refer to the example program for the actual STL code.

# **DataMan Application Development**

DataMan Control Commands (DMCC) are a method of configuring and controlling a DataMan reader from a COM port or through an Ethernet connection, either directly or programmatically through a custom application.

For a complete list of DMCC commands, click the Windows Start menu and browse to Cognex  $\rightarrow$  DataMan Setup Tool v x.x  $\rightarrow$  Documentation  $\rightarrow$  Command Reference.

# **DMCC Overview**

Depending on the DataMan reader you are using, the COM port connection can be either RS232 or USB and an Ethernet connection can be established through the Telnet protocol. By default, the DataMan reader is configured to communicate over TCP port number 23, but you can use the Setup Tool to assign a different port number as necessary.

# **Command Syntax**

All DMCC commands are formed of a stream of ASCII printable characters with the following syntax:

command-header command [arguments] footer

For example:

||>trigger on\CR\LF

### **Command Header Syntax**

||checksum:command-id>

All options are colon separated ASCII text. A header without the header-option block will use header defaults.

checksum

0: no checksum (default)

1: last byte before footer is XOR of bytes

command-id

An integer command sequence that can be reported back in acknowledgement.

### **Header Examples**

| Example | Description                                        |
|---------|----------------------------------------------------|
| >       | Default Header                                     |
| 0:123>  | Header indicating no-checksum and ID of 123        |
| 1>      | Header indicating checksum after command and data. |

#### Command

The command is an ASCII typable string possibly followed by data. All command names and public parameters data are case insensitive. Only a single command may be issued

DataMan® Communications and Programming Guide 3/18/2011 | Version 1.3 P a g e | **84** 

within a header-footer block. Commands, parameters and arguments are separated by a space character.

#### Commands

Short names specifying an action. A commonly used command is GET or SET followed by a Parameter and Value.

#### Parameters

Short names specifying a device setting. Parameter names are organized with a group of similar commands with one level of structural organization separated by a period ('.').

#### Arguments

Boolean: ON or OFF

Integer: 123456

**String:** ASCII text string enclosed by quotes (``).The string content is passed to a function to translate the string to the final format. The following characters must be backslash escaped: quote ( $\langle '' \rangle$ , backslash ( $\backslash$ ), pipe ( $\backslash$ ), tab ( $\backslash$ t), CR( $\backslash$ r), LF ( $\backslash$ n).

#### Footer

The *footer* is a carriage return and linefeed (noted as \CR\LF or \r\n).

#### **Reader Response**

The reader will have one of several response formats. The choice of response format is configured using the SET COM.DMCC-RESPONSE command.

#### NOTE

While the reader can process a stream of DMCC commands, it is typically more robust to either wait for a response, or insert a delay between consecutive commands.

**Silent:** (Default) No response will be sent from the reader. Invalid commands are ignored without feedback. Command responses are sent in space delimited ASCII text without a header or footer.

**Extended:** The reader responds with a *header data footer* block similar to the command format.

||checksum:command-id[status]

checksum

The response uses the same checksum format as the command sent to the reader.

0: no checksum

1: last byte before footer is XOR of bytes

command-id

The command-id sent to the reader is returned in the response header.

status

An integer in ASCII text format.

0: no error

1: reader initiated read-string

100: unidentified error

101: command invalid

102: parameter invalid

103: checksum incorrect

104: parameter rejected/altered due to reader state

#### **Examples**

| Command                          | Silent<br>Response                            | Extended Response                                                        | Description                                |
|----------------------------------|-----------------------------------------------|--------------------------------------------------------------------------|--------------------------------------------|
| >GET<br>SYMBOL.DATAMATRIX\r\n    | ON                                            | [0]ON\r\n                                                                | Is the DataMatrix<br>symbology<br>enabled? |
| >SET SYMBOL.DATAMATRIX<br>ON\r\n | no response                                   | [0]\r\n                                                                  | Enable the<br>DataMatrix<br>symbology.     |
| >TRIGGER ON\r\n                  | <i>decoded data</i><br>or no-read<br>response | <pre>  [0]\r\n   [1]decoded data or no-read response in base64\r\n</pre> | Trigger<br>Command                         |

# **DMCC Application Development**

You can use DMCCs as an application programming interface for integrating a reader into a larger automation system.

The following is an application development code for setting up a serial connection. This code creates new serial port objects, sets the necessary properties, and subscribes the EventHandler to the DataReceived event.

```
using System;
using System.Collections.Generic;
using System.ComponentModel;
using System.Data;
using System.Drawing;
using System.Text;
using System.Windows.Forms;
namespace DataManSerialPort
{
   public partial class Form1 : Form
    {
          System.IO.Ports.SerialPort port;
          UpdateTextDelegate myDelegate;
          public Form1()
          {
                InitializeComponent();
                myDelegate = new UpdateTextDelegate(UpdateText);
          }
```

```
DataMan® Communications and Programming Guide 3/18/2011 | Version 1.3
P a g e | 86
```

# **DataMan Application Development**

```
private void buttonConnect_Click(object sender, EventArgs
e)
          {
                try
                {
                      port = new System.IO.Ports.SerialPort();
                      port.PortName = this.textBoxPort.Text;
                      _port.BaudRate = 115200;
                      _port.DataBits = 8;
                      _port.StopBits = System.IO.Ports.StopBits.One;
                      _port.Handshake =
System.IO.Ports.Handshake.None;
                      _port.Parity = System.IO.Ports.Parity.None;
                      port.DtrEnable = true;
                      port.Open();
                      if ( port.IsOpen)
                      {
                            _port.DataReceived += new
System.IO.Ports.SerialDataReceivedEventHandler( port DataReceived);
                      }
                }
                catch
                {
                      MessageBox.Show("Failed to connect");
                }
          }
         public delegate void UpdateTextDelegate();
         void UpdateText()
          {
                this.richTextBox1.Text = this.richTextBox1.Text +
port.ReadExisting();
          }
         void port DataReceived(object sender,
System.IO.Ports.SerialDataReceivedEventArgs e)
          {
                this.Invoke(myDelegate);
          }
   }
}
```

```
Here is the result:
```

# **DataMan Application Development**

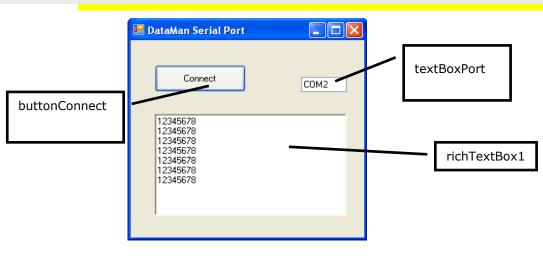